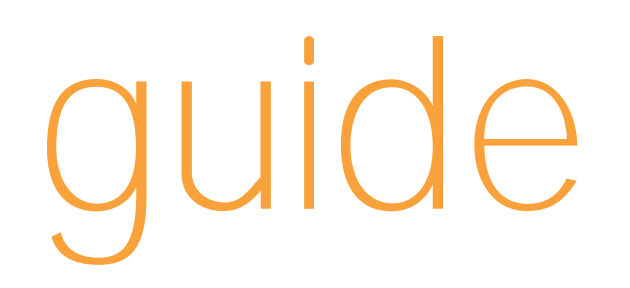

d'utilisation de votre SPV M1000

# bienvenue

Ce guide va rapidement vous familiariser avec votre SPV M1000.

Allumez votre SPV M1000 et apprenez rapidement à utiliser votre stylet en suivant la brève introduction à l'écran.

Pour une introduction plus détaillée à l'emploi de votre SPV M1000, référez-vous à la section prise en main.

Enfin, pour en savoir plus sur les caractéristiques ou les services spécifiques, il vous suffit de consulter le sommaire de la page suivante.

# The future's bright. The future's Orange.

Pour plus d'informations, veuillez appeler notre Service Clientèle au 0800 700 700 ou consulter notre site Internet à l'adresse www.orange.ch. Pour des questions techniques uniquement, veuillez appeler notre hotiline au 0900 787 000 (CHF 3.50/min).

# sommaire

# sommaire

# **prise en main**

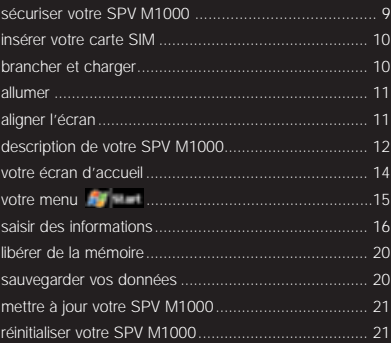

#### **1 utiliser votre SPV M1000**

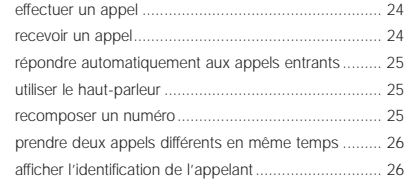

#### **2 utiliser les programmes Microsoft®**

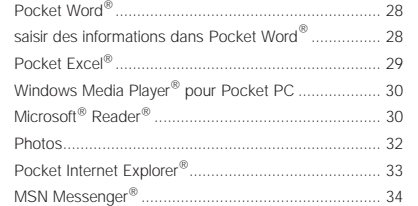

### **3 gérer vos appels**

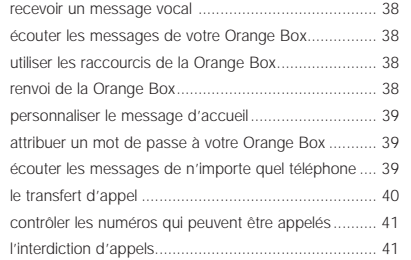

### **4 gérer vos contacts**

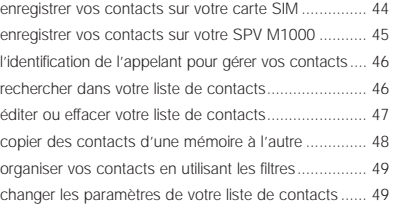

### **5 se connecter et synchroniser**

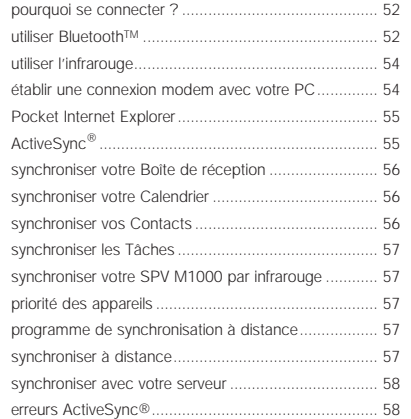

## **6 SMS et e-mail Internet**

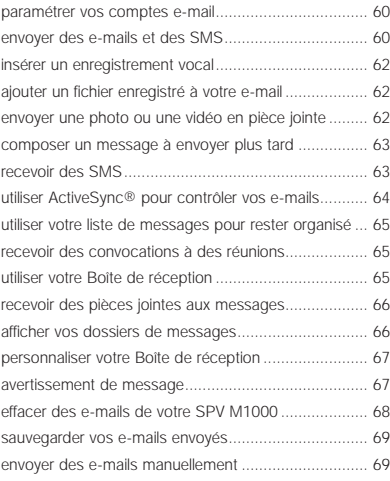

### **7 MMS**

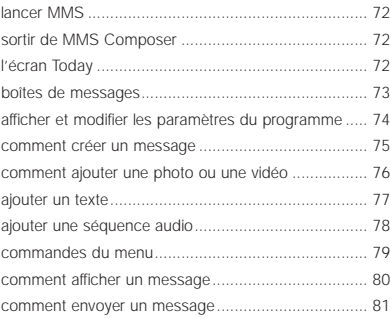

# sommaire

#### **8 caractéristiques supplémentaires**

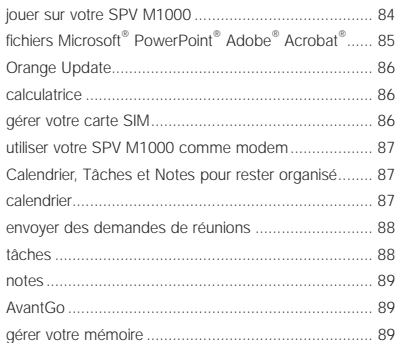

#### **9 personnaliser votre SPV M1000**

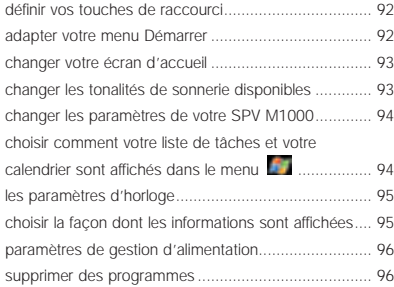

#### **10 services internationaux**

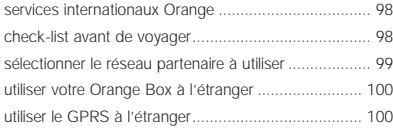

#### **11 sécuriser votre SPV M1000 et son contenu**

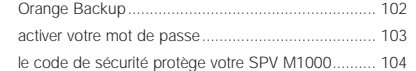

#### **12 références**

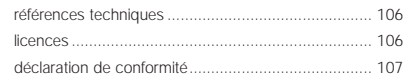

#### **13 contacter Orange**

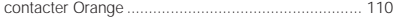

#### **index**

index ......................................................................... 112

# prise en main

# sécuriser votre SPV M1000

1 Vous trouverez le numéro IMEI au dos, à l'intérieur de votre SPV M1000.

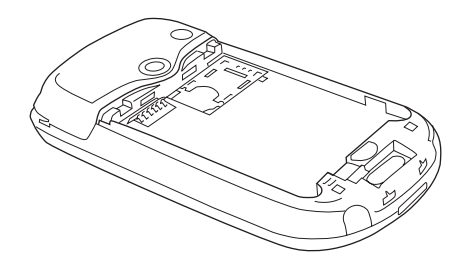

Vous aurez peut-être besoin de ce numéro au cas où vous perdez votre SPV M1000.

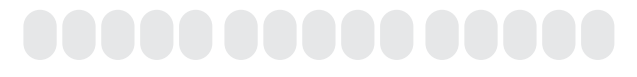

2 Vous trouverez le numéro de la carte SIM au dos de la carte SIM.

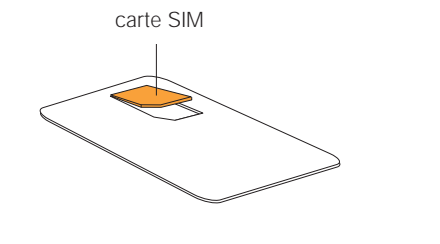

# insérer votre carte SIM

# brancher et charger

Avant de pouvoir effectuer ou recevoir des appels sur votre SPV M1000, vous devez installer votre carte SIM.

Pour insérer votre carte SIM :

**1** Retirez avec précaution la carte SIM de son support.

Carte SIM

**2** Retirez la façade arrière et la batterie de votre SPV M1000. Pour retirer la batterie, déplacez le levier rouge situé dans le coin inférieur gauche.

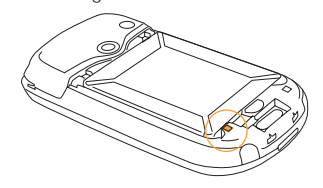

- **3** Faites coulisser la butée de couleur crème vers la droite et soulevez le logement de carte.
- **4** Insérez la carte de façon à ce que le coin biseauté se trouve en bas.
- **5** Baissez le logement de la carte et glissez la butée de couleur crème vers la gauche, pour maintenir la carte en place.
- **6** Insérez la batterie de façon à ce que les contacts dorés soient bien en face et glissez le levier rouge pour maintenir la batterie en place.
- **7** Replacez la façade arrière sur le SPV M1000.

Avant de pouvoir utiliser votre SPV M1000, vous devez charger la batterie.

Lorsque votre SPV M1000 est en charge, le témoin de batterie est allumé orange. Dès que la batterie est complètement chargée, le témoin devient vert.

Pour charger votre SPV M1000, il vous suffit de brancher votre chargeur et de connecter le câble à la base du SPV M1000.

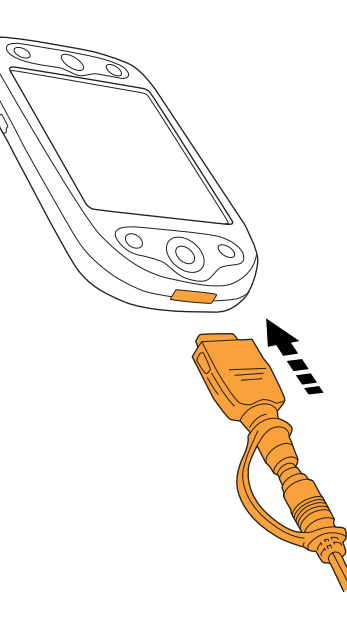

Pour allumer votre SPV M1000, appuyez et maintenez la touche marche/arrêt située sur le haut de votre SPV M1000.

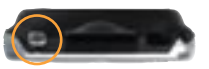

Vous pouvez également utiliser le **Flight mode**, qui permet de désactiver les fonctions de communication sans fil. Dans ce cas, votre SPV M1000 n'est pas connecté au réseau Orange.

Vous pouvez utiliser toutes les autres caractéristiques de votre SPV M1000 mais vous ne pouvez ni effectuer ni recevoir d'appels. Par conséquent, vous pouvez continuer à utiliser votre SPV M1000 comme un PDA dans les endroits où l'usage des téléphones portables est interdit, tels que les avions ou les hôpitaux.

Pour activer les fonctions de communication, pointez sur **e** et sélectionnez switch to Flight mode. Vous verrez le symbole **de** quand activé.

**Note :** Pour votre sécurité et celle des autres, utilisez toujours cette fonction avec précaution et assurez-vous que votre SPV M1000 est réglé en conséquence.

Pour désactiver les fonctions de communication, pointez sur **de** et sélectionnez switch Flight **mode off**.

# allumer aligner l'écran

La première fois que vous allumez votre SPV M1000, vous devez aligner l'écran. Laissez-vous guider par les instructions à l'écran.

Vous pouvez réajuster votre SPV M1000 à n'importe quel moment, par exemple s'il perd de sa précision dans la reconnaissance de l'écriture ou qu'il ne répond pas correctement aux instructions du stylet.

- **1** Pointez sur **a** et sélectionnez **Settings**.
- **2** Pointez sur l'onglet gris **System**, puis sur **Screen**.
- **3** Pointez sur **Align Screen** et suivez les invites à l'écran.

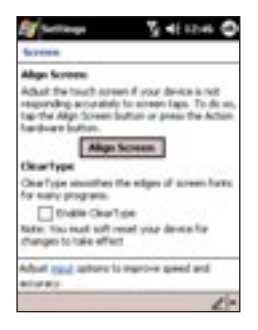

# description de votre SPV M1000

# description de votre SPV M1000

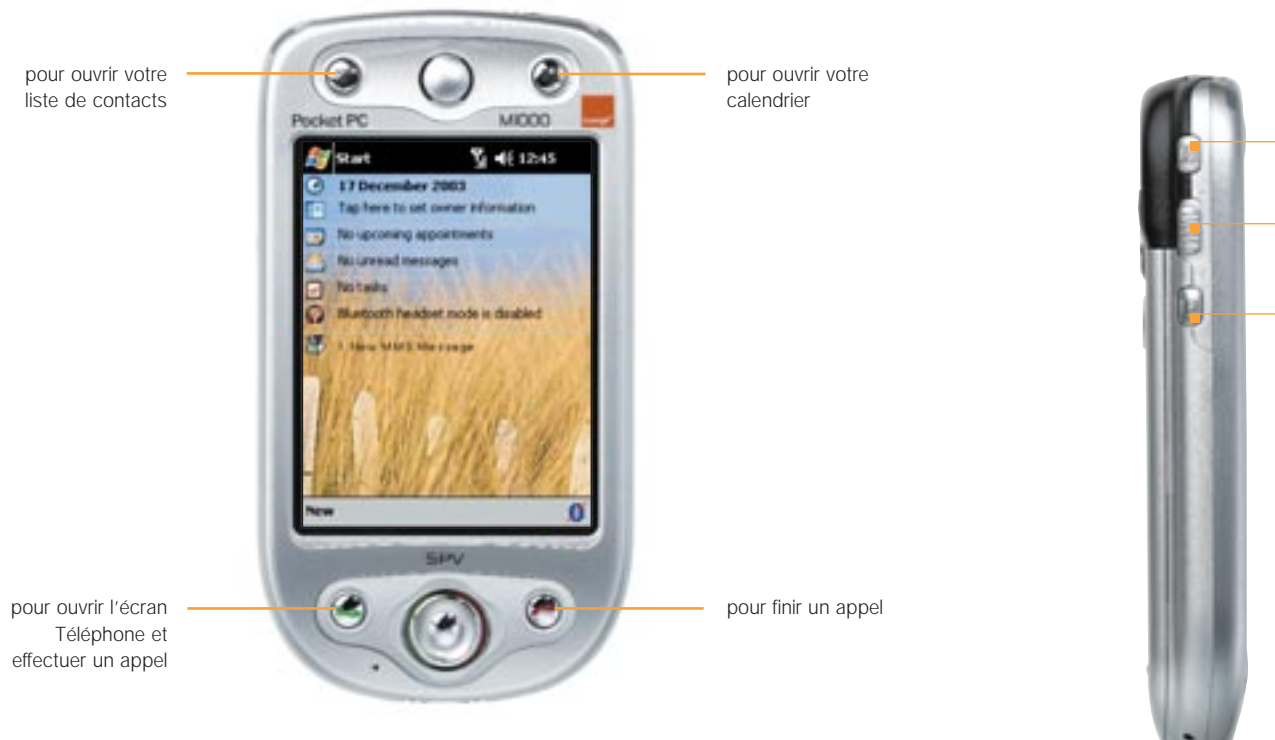

utilisez le panneau de navigation pour vous déplacer dans les menus. Appuyez sur la touche Entrée pour faire une sélection, comme si vous utilisiez la touche Entrée d'un clavier.

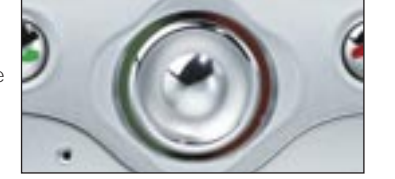

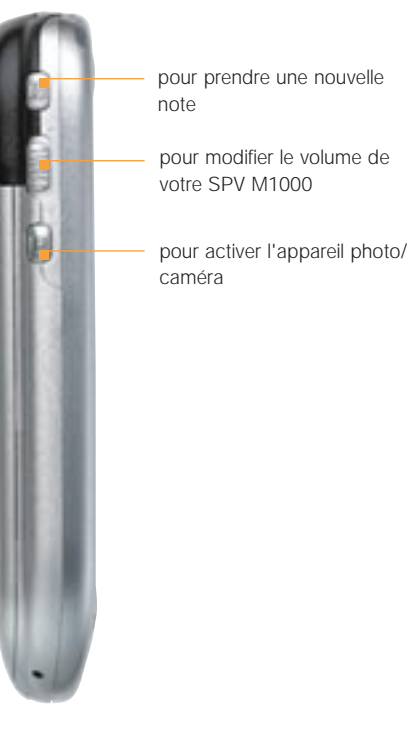

Les **cartes SD** vous permettent de faire des copies de vos fichiers et de vos données, d'installer de nouvelles applications et d'accéder à de nouvelles fonctions que Orange développe pour vous.

Pour insérer votre **carte SD**, poussez-la délicatement dans la fente prévue dans le haut de votre SPV M1000 tel qu'illustré ci-dessous.

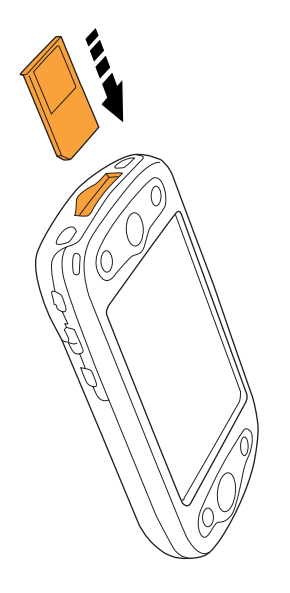

# votre écran d'accueil

Votre écran d'accueil apparaît dès que votre SPV M1000 est au repos. A partir de cet écran, vous pouvez accéder rapidement à toutes les fonctions disponibles.

pointez sur **provide** pour ouvrir votre menu **Démarrer**. pointez sur **pointer** 

**Ay** Start

- afficher l'état de votre réseau actuel
- mettre votre SPV M1000 en mode Avion
- établir une nouvelle connexion

pointez sur **<b>B** 17 December 2001 pour ouvrir et changer vos paramètres de date et d'heure.

pointez sur **Fig. Tag have to set over a during** pour ouvrir et entrer vos coordonnées personnelles.

pointez sur **by Nu account approximate** pour ouvrir votre calendrier.

pointez sur **the fill unneed messages** pour ouvrir votre Boîte de réception.

pointez sur **El Matinez** pour ouvrir une liste de tâches.

pointez sur **D Hustrath function** pour changer les paramètres de votre kit oreillette Bluetooth™.

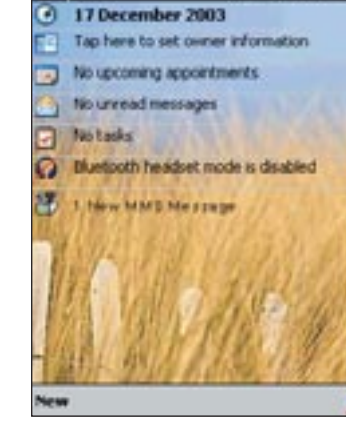

pointez sur **New** pour créer :

- un nouveau rendez-vous
- un nouveau contact
- une nouvelle feuille Excel
- un nouveau message
- une nouvelle note
- une nouvelle tâche
- un nouveau document Word

# silencieux.

 $X = 12.45$ 

pointez sur  $\Box$  pour changer le volume ou passer en mode vibreur ou

> pointez sur **TANK** pour :

- voir la date et l'heure
- vérifier le niveau de la batterie
- voir un résumé de tous vos rendezvous prévus

pointez sur **D** pour changer votre réglage radio Bluetooth™.

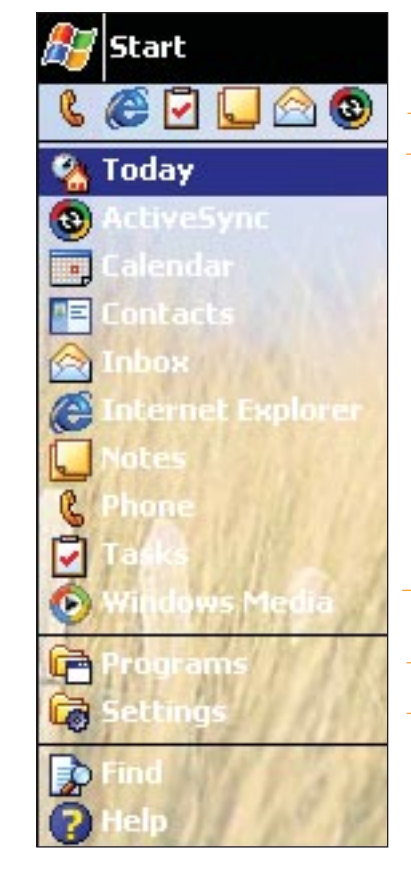

pour fermer le menu, pointez n'importe où sur l'écran d'accueil.

pointez sur n'importe quelle icône de raccourci pour ouvrir rapidement l'application correspondante. Cette liste est dynamique et montre les six dernières applications utilisées.

pointez sur n'importe quel programme dans cette liste pour l'ouvrir et l'utiliser.

pointez sur **Programs** pour accéder à l'ensemble des programmes disponibles. pointez sur **Settings** pour changer les paramètres de votre SPV M1000.

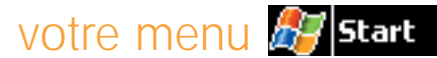

# saisir des informations

# saisir des informations

Votre SPV M1000 vous permet de saisir de grandes quantités de texte en utilisant la méthode que vous trouvez la plus rapide pour maintenir votre productivité en dehors du bureau. Choisissez parmi les quatre méthodes de saisie de texte suivantes :

- Keyboard (clavier)
- Letter recogniser (reconnaissance des lettres)
- Block recogniser (reconnaissance des blocs)
- Transcriber

Pour choisir une méthode de saisie de texte, pointez sur **de ou sur de** en bas à droite de votre écran et faites votre sélection. Pour fermer le panneau de saisie de texte, pointez sur **ou** ou sur à gauche de l'icône .

## en utilisant le clavier

- **1** Pointez sur **puis** puis sur **Keyboard**.
- **2** Utilisez le clavier comme sur votre ordinateur.
- **3** Si vous voulez utiliser un clavier plus grand, pointez sur **et sélectionnez Options**. Cochez la case **Large keys** avec votre stylet.

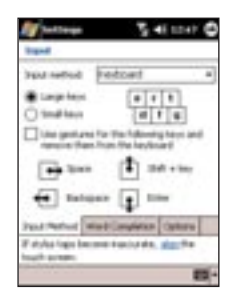

**4** Lors de la saisie de texte, votre SPV M1000 anticipe ce que vous tapez. Si le mot apparaît au-dessus de votre panneau de saisie de texte, pointez sur ce mot et il apparaît sans que vous n'ayez à l'écrire en entier. A mesure que vous utilisez votre appareil, un nombre croissant de mots vont être ajoutés à votre dictionnaire.

## en utilisant la reconnaissance des lettres

Ecrivez comme si vous écriviez sur du papier. Ecrivez dans la case **ABC** pour les majuscules, la case **abc** pour les minuscules et la case **123** pour les chiffres et la ponctuation.

Si une lettre n'est pas reconnue, pointez sur **?** et suivez les instructions à l'écran.

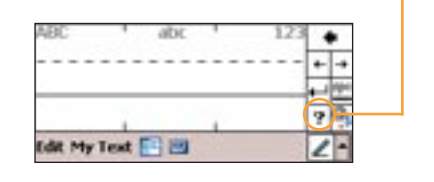

Pour insérer un espace, tirez une ligne du coin inférieur gauche au coin supérieur droit dans la case ABC ou abc.

## en utilisant la reconnaissance des blocs

Grâce à la reconnaissance des blocs, vous pouvez tracer des caractères avec le stylet, comme sur d'autres appareils.

- **1** Pointez sur **EL** et sélectionnez **Block Recogniser**.
- **2** Ecrivez une lettre dans la boîte et elle est convertie en caractère d'imprimerie au-dessus.
- **3** Pointez sur **?,** puis sur **Demo** pour apprendre à taper des lettres et des signes de ponctuation spécifiques.

## en utilisant le transcriber

En utilisant le transcriber, vous pouvez écrire n'importe où sur l'écran avec votre stylet, comme s'il s'agissait d'une feuille de papier. Vous pouvez écrire une phrase ou plus, puis vous arrêter et laisser le transcriber convertir vos caractères manuscrits en caractères d'imprimerie.

**1** Pointez sur **El** et sélectionnez **Transcriber**. **2** Vous verrez l'écran d'introduction.

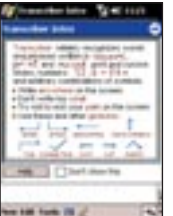

- **3** Lisez cette page. Pointez sur **Help** pour plus d'informations. Pour éteindre cette fonction, cochez Don't show this **box**.
- **4** Pointez sur **OK** pour fermer l'introduction.
- **5** Vous pouvez désormais écrire n'importe où sur l'écran. Pour la ponctuation, pointez sur le clavier en bas à droite de votre écran.
- **6** Votre écriture devrait être convertie automatiquement en texte. Si ce n'est pas le cas, par exemple après avoir ouvert un document, pointez sur **Tools** et puis sélectionnez **Recognise**.
- **7** Pour en savoir plus sur des lettres en particulier, pointez sur **a** dans la barre d'outils. Pour plus d'informations sur l'utilisation du transcriber, pointez sur **?**.

#### **Astuces :**

- écrire distinctement.
- écrire sur les lignes.
- écrire la barre du 't', les apostrophes et accents en dessous de la ligne supérieure pour ne pas confondre avec les mots audessus de cette ligne.
- écrire les points et les virgules au dessus de la ligne.
- pour une meilleure reconnaissance, essayez d'augmenter le zoom. Pointez sur **Tools** et choisissez 300%.
- écrire les lettres d'un même mot, proches les unes des autres, et laissez de la place entre les mots.
- des mots avec de la punctuation ne pourront pas être reconnus.
- si vous changez, par exemple un 3 en un 8, il ne sera pas reconnu.

# saisir des informations

# saisir des informations

# changer vos options de méthode de saisie de texte

Lorsque vous utilisez la saisie de texte au clavier, un mot s'affiche au-dessus de votre panneau de saisie de texte car votre SPV M1000 anticipe ce que vous tapez. Vous pouvez contrôler cette fonction :

- **1** Pointez sur **a** et sélectionnez **Settings**.
- **2** Pointez sur l'onglet gris **Personal** au bas de l'écran si nécessaire.
- **3** Pointez sur **Input**.
- **4** Pointez sur l'onglet gris **Mode de saisie** au bas de votre écran.
- **5** Utilisez votre stylet pour effectuer les changements et pointez sur **OK** lorsque vous avez terminé.

Vous avez accès également à des options disponibles pour les autres méthodes de saisie de texte.

- **1** Pointez sur **de** et sélectionnez Settings.
- **2** Pointez sur l'onglet gris **Personal** au bas de l'écran si nécessaire.
- **3** Pointez sur **Input**.
- **4** Sélectionnez avec votre stylet la méthode de saisie de texte que vous souhaitez changer.
- **5** Pointez sur l'onglet gris **Options** et remplissez les champs affichés.
- **6** Pointez sur **OK** pour valider vos modifications.

## éditer et formater un texte tapé

Après avoir saisi votre texte, vous pouvez l'éditer ou le formater pour clarifier votre pensée.

- **1** Glissez votre stylet sur le texte que vous voulez couper, copier ou coller pour le sélectionner. **2** Pointez et maintenez votre stylet sur le texte sélectionné.
- **3** Sélectionnez Cut, Copy, Paste ou Clear.
- **4** Dans certains programmes, vous pouvez également choisir **Format** ou **Paragraph** pour changer la police de caractères, l'alignement et autres attributs de votre texte.

**Note** : N'est pas disponible dans transcriber.

## créer un dessin

Dans un programme d'écriture, telle que l'application Notes, vous pouvez également dessiner rapidement des illustrations.

Utilisez votre stylet pour barrer trois lignes réglées ; ceci forme la base de votre dessin.

Pointez sur **pour ouvrir la barre d'outils Editer** et Formater.

### enregistrer un mémo vocal

Dans n'importe quel programme où vous pouvez écrire ou dessiner une illustration, vous pouvez également enregistrer une note vocale. Vous pouvez même ajouter des notes vocales à vos e-mails.

- 1 Pointez sur **b** pour ouvrir ou masquer la barre d'outils d'enregistrement.
- **2** Pointez sur **pour démarrer un nouvel** enregistrement.
- **3** Pointez sur pour arrêter l'enregistrement.

Vous pouvez également régler votre SPV M1000 pour **ajuster automatiquement le volume d'enregistrement** de façon à ce que si votre voix est trop faible, il changera les paramètres pour créer un enregistrement uniforme.

- **1** Pointez sur **de** et sélectionnez **Settings**.
- **2** Pointez sur l'onglet gris **System**.
- **3** Pointez sur **Microphone AGC.**
- **4** Pointez sur **Enable**, puis sur **OK**.

## organiser vos informations

Deux applications vous aident à gérer les informations que vous mémorisez dans votre SPV M1000.

Lorsque vous recherchez une information en particulier, utilisez la fonction **Find** dans le menu .

- **1** Pointez sur **Et** et sélectionnez **Find**.
- **2** Entrez le nom du fichier, mot ou autre information que vous recherchez. Si vous avez déjà cherché cette information, pointez sur la flèche **Find** et sélectionnez l'article dans la liste.
- **3** Dans **Type**, vous pouvez éventuellement ajouter un type de données pour préciser votre recherche.
- **4** Pointez sur **Go**. Votre SPV M1000 cherche dans le dossier **My Documents** et dans tous les sous-dossiers que vous avez créés.
- **5** Dans la liste **Results**, pointez sur l'article que vous souhaitez ouvrir.

Votre SPV M1000 possède également **File Explorer** qui fonctionne de la même façon que sur votre PC. Pointez sur **D**, sélectionnez **Programs** et ouvrez le **File Explorer**. Pointez et maintenez votre stylet sur un fichier avant de l'ouvrir pour faire apparaître un menu contextuel d'options. Vous pouvez alors choisir entre :

■ **Cut**

Couper le fichier, si par exemple vous voulez le déplacer vers un autre dossier.

■ **Copy** Pour copier le fichier.

# sauvegarder vos données

#### ■ **Rename**

Donner un autre nom à votre fichier.

■ **Delete**

Pour supprimer le fichier de votre SPV M1000. Lisez attentivement le chapitre **Synchronisation** pour apprendre comment effacer des fichiers à la fois sur votre SPV M1000 et sur votre PC.

■ **Send via E-mail…**

Pour ouvrir un nouvel e-mail avec le document sélectionné déjà en pièce jointe.

■ **Beam File...**

Pour envoyer le fichier vers un autre appareil par infrarouge.

■ Set as Ringtone/Today wallpaper Si le fichier que vous avez sélectionné contient un fichier de musique ou un enregistrement que vous avez fait, vous pouvez choisir de l'utiliser comme tonalité de sonnerie.

# sécuriser vos données en utilisant Orange Backup

**Orange Backup** est un serveur à distance qui garde en toute sécurité une copie de vos données de façon à pouvoir les restaurer rapidement et facilement s'il arrivait quelque chose à votre SPV M1000.

Il est **très important que vous sauvegardiez votre travail et vos données régulièrement**. Si vous ne le faites pas et si l'énergie de votre SPV M1000 s'épuise, vous risquez de perdre les informations que vous avez mémorisées.

Quelques clics suffisent à mémoriser en toute sécurité vos Contacts, Contacts SIM, Calendrier, Pense-bêtes, Tâches, Mail et Images.

Vous pouvez même paramétrer votre SPV M1000 pour qu'il sauvegarde automatiquement vos informations, vous simplifiant ainsi la vie.

# mettre à jour votre SPV M1000

# installer les tout derniers logiciels sur votre SPV M1000 avec Orange Update

**Orange Update** est un serveur qui permet à Orange de mettre à votre disposition des logiciels actualisés que vous pouvez télécharger directement dans votre SPV M1000.

**Orange Update** est très rapide et simple à utiliser. Avant de partir à l'étranger, pourquoi ne pas télécharger un convertisseur de devises pour vous aider avec la monnaie ou même un nouveau jeu pour vous divertir pendant le voyage ?

# réinitialiser votre SPV M1000

Il existe deux façons de réinitialiser votre SPV M1000 :

■ **réinitialisation partielle**

Une réinitialisation partielle redémarre votre appareil et peut entraîner la perte de certaines données dans les applications ouvertes.

■ **réinitialisation totale**

Une réinitialisation totale efface toutes les informations mémorisées dans votre système d'exploitation. Ne pensez pas qu'une réinitialisation totale soit un moyen de redémarrer votre SPV M1000. Orange recommande fortement que vous **sauvegardiez tout votre travail et vos données régulièrement**.

# libérer de la mémoire

Pour **libérer de la mémoire** sur votre SPV M1000, vous pouvez utiliser **Find** pour localiser puis effacer de grands fichiers.

### **1** Pointez sur **Figure** puis sur **Find**.

- **2** Pointez sur **Type** et sélectionnez **Larger than 64 KB** .
- **3** Pointez sur **OK**. Vous pouvez alors parcourir la liste en effaçant les fichiers dont vous n'avez plus besoin.

# réinitialiser votre SPV M1000

**Effectuez une réinitialisation partielle** si votre SPV M1000 réagit lentement, cesse de réagir ou se fige. Votre SPV M1000 va redémarrer et vous risquez de perdre certaines données dans les applications ouvertes.

Pour effectuer une réinitialisation partielle, insérez la pointe de votre stylet dans le bouton **Réinitialisation**, tel qu'illustré ci-dessous :

Une **réinitialisation totale** efface la mémoire, supprime toutes vos données et ramène votre SPV M1000 à ses paramètres d'origine. Tous les programmes que vous avez ajoutés à votre SPV M1000 et toutes les données que vous avez créées sont effacés.

Pour effectuer une réinitialisation totale, appuyez sur le bouton de marche/arrêt et appuyez en même temps votre stylet dans le bouton de réinitialisation partielle.

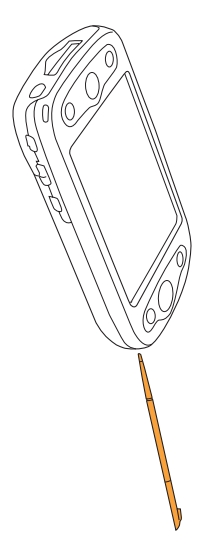

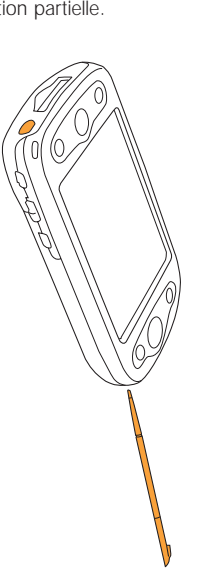

# utiliser votre SPV M1000

1

# utiliser votre SPV M1000

# utiliser votre SPV M1000

## effectuer un appel

Il existe deux façons distinctes d'effectuer un appel : en utilisant le stylet ou en utilisant les touches.

#### **Effectuer un appel en utilisant le stylet :**

- **1** Pointez sur **de** et sélectionnez **Programs**.
- **2** Pointez sur **Phone**.
- **3** Pointez sur les touches chiffrées pour composer le numéro que vous souhaitez appeler. Vous pouvez également pointer sur **Call History** pour effectuer un appel en utilisant un numéro mémorisé dans votre journal des appels ; pointez sur **Speed Dial** pour appeler un numéro listé dans **Speed Dial** ou sur pour ouvrir votre liste de contacts.
- **4** Pointez sur **Talk** pour effectuer votre appel.
- **5** Pour terminer l'appel, appuyez sur **End** .

#### **Effectuer un appel en utilisant les touches** :

- 1 Appuyez sur la touche Contact **s** située en haut à gauche sur votre SPV M1000.
- **2** Utilisez la barre de défilement pour défiler jusqu'au contact que vous souhaitez appeler.
- **3** Si vous voulez appeler le numéro par défaut, appuyez deux fois sur la touche d'appel verte . Pour appeler un autre numéro mémorisé pour ce contact, appuyez sur la touche **Entrée**, faites défiler jusqu'au numéro que vous voulez appeler et appuyez deux fois sur la touche  $\bigodot$ .
- **4** Pour terminer l'appel, appuyez sur **End** .

Pour mettre un appel en attente, pointez sur **Hold** durant l'appel. Pour ouvrir rapidement l'écran Téléphone, vous pouvez appuyer sur la touche située en bas à gauche, sur l'avant de votre SPV M1000.

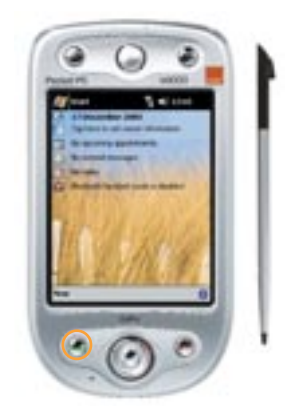

## recevoir un appel

Vous pouvez répondre à un appel de deux façons :

- appuyez sur la touche d'appel verte
- pointez sur **Answer**

Pour transférer un appel à votre Orange Box :

- appuyez sur la touche **End**
- pointez sur **Ignore**

En cours d'appel, vous pouvez régler le volume en utilisant le **bouton de volume** situé sur le côté gauche de votre SPV M1000.

## répondre automatiquement aux appels entrants

Vous pouvez régler votre téléphone pour qu'il prenne automatiquement les appels, ce qui peut être utile lorsque vous utilisez votre kit mains libres.

- **1** Pointez sur **de** et sélectionnez **Settings**.
- **2** Pointez sur **Phone**.
- **3** Pointez sur l'onglet gris **More**.
- **4** Cochez la case Answer incoming calls without pressing Talk after 3 rings.
- **5** Pointez sur la zone numérique (**3)** pour ouvrir le menu déroulant et sélectionnez au bout de combien de sonneries votre SPV M1000 va répondre aux appels.
- **6** Pointez sur **OK** pour valider les changements.

## utiliser le haut-parleur

Vous pouvez activer la fonction mains libres, si vous souhaitez par exemple rédiger une note, pendant un appel téléphonique.

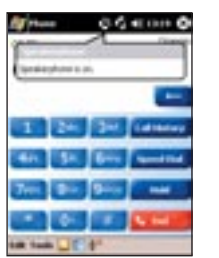

- **1** En cours d'appel, appuyez et maintenez la touche  $\bigcirc$ .
- **2** Lorsqu'une icône mains libres apparaît dans la barre d'état, la fonction mains libres est activée.
- **3** Pour couper cette fonction, appuyez et maintenez à nouveau la touche  $\bigodot$ .

### recomposer un numéro

Si vous appelez une personne et si la communication est coupée ou si vous avez oublié de lui dire quelque chose, vous pouvez la rappeler immédiatement en recomposant le dernier numéro appelé.

Pour recomposer le dernier numéro de téléphone appelé, appuyez deux fois sur la touche  $\bigoplus$ .

Pour recomposer d'autres numéros qui ont été appelés antérieurement :

- **1** Appuyez une fois sur la touche  $\bigodot$  ou pointez sur **puis sur Phone.**
- **2** Pointez sur **Call History**.
- **3** Faites défiler la liste puis pointez et maintenez votre stylet sur le numéro que vous souhaitez rappeler.
- **4** Pointez sur **Call** pour composer le numéro.

# utiliser votre SPV M1000

## prendre deux appels différents en même temps

En cours d'appel, répondez à un second appel sans mettre fin au premier en utilisant **Call Waiting**.

#### **Activer ou désactiver Call Waiting :**

- **1** Pointez sur **b** puis sur **Settings**.
- **2** Pointez sur **Phone**. Si **Phone** n'est pas visible, pointez sur l'onglet gris **Personal** au bas de votre écran.
- **3** Pointez sur l'onglet gris **Services**.
- **4** Pointez sur **Call Waiting** puis sur **Get Settings**
- **5** Cochez les cases avec votre stylet. Cochez Notify me si vous voulez être prévenu d'appels en attente ou Do not notify me si vous ne souhaitez pas utiliser la fonction **Call Waiting**.
- **6** Pointez sur **OK**.

En cours d'appel, deux bips sonores vous avertissent d'un second appel entrant.

Pour **accepter le nouvel appel**, pointez sur **Answer**.

Pour **permuter entre les appels**, pointez sur **Swap**.

# afficher l'identification de l'appelant

Vous pouvez choisir d'activer la fonction d'identification de l'appelant disponible sur le réseau Orange, pour que votre numéro d'appel apparaisse sur l'écran de vos correspondants.

**1** Pointez sur **puis** puis sur **Settings**.

- **2** Pointez sur **Phone**. Si **Phone** n'est pas visible,
- pointez sur l'onglet gris **Personal** au bas de votre écran.
- **3** Pointez sur l'onglet gris **Services**.
- **4** Pointez sur **Caller ID** puis sur **Get Settings**.
- **5** Choisissez **Everyone** ou **No one**.
- **6** Pointez sur **OK**.

Note : Si vous sélectionnez **Caller ID off**, vous ne pourrez pas voir l'identité des appels entrants.

# utiliser les programmes Microsoft<sup>®</sup>

# utiliser les programmes Microsoft®

Pour ouvrir vos **programmes compagnons** Microsoft<sup>®</sup> pointez sur **puis sélectionnez Programs**. Il vous suffit alors de pointer sur le programme que vous souhaitez utiliser.

# Pocket Word

Pocket Word fonctionne avec Microsoft Word sur votre PC. Vous pouvez créer de nouveaux documents, éditer des documents existants et copier des documents de votre PC ou de votre SPV M1000. Vous pouvez également synchroniser des documents entre votre SPV M1000 et votre PC afin d'avoir les informations les plus à jour sur vos deux appareils.

#### **Pour créer un nouveau document :**

- **1** Pointez sur **de** et sélectionnez **Programs**.
- **2** Pointez sur **Pocket Word** puis sur **New**.
- **3** Vous pouvez définir un modèle qui s'ouvre automatiquement comme nouveau document. Pointez sur **Tools**. Pointez sur **Options** puis **Template** et créez votre modèle.
- **4** Vous pouvez enregistrer n'importe quel document créé en Word (.doc), Pocket Word (.psw), Texte mis en forme (.rtf) et Texte seulement (.txt).

**Conseil** : Changez l'affichage en tapant sur **View** puis sur **Zoom**. Choisissez le pourcentage : une valeur supérieure est meilleure pour la saisie de texte et une valeur inférieure convient mieux à l'affichage du document.

#### **Ouvrir un document existant :**

- **1** Ouvrez Pocket Word. Dans le coin supérieur gauche de votre écran, vous voyez **All Folders**. Pointez sur cette case.
- **2** Une liste déroulante de tous les dossiers apparaît. Localisez avec votre stylet le document que vous voulez ouvrir.
- **3** Pointez et maintenez votre stylet sur un document pour ouvrir un menu contextuel d'actions.

**Note** : Vous ne pouvez ouvrir qu'un fichier à la fois. Si vous essayez d'ouvrir un second document, vous êtes invité à enregistrer le premier.

**Conseil** : Si vous ouvrez un document Word créé sur votre PC, pointez sur **View** puis sélectionnez **Wrap** pour le voir sur votre SPV M1000.

## saisir des informations dans Pocket Word®

Il existe quatre méthodes de saisie d'information en Pocket Word. Pointez sur **View** et choisissez celle que vous voulez utiliser.

#### ■ **Frappe**

Utilisez le panneau de saisie de texte qui apparaît au bas de votre écran. Pour formater un texte existant, mettez-le en surbrillance à l'aide de votre stylet comme vous le feriez avec une souris. Vous pouvez également rechercher le texte dans le document.

#### ■ **Ecriture**

Ecrivez avec votre stylet directement sur l'écran. Des lignes apparentes vous guident et la valeur de zoom est plus élevée pour vous aider à écrire. Si vous traversez trois lignes tirées, vous passez automatiquement en mode Dessin. Les mots écrits sont convertis en graphiques (métafichiers) lorsque le document Pocket Word est converti en document Word sur votre PC.

■ **Dessin**

Une grille apparaît sur votre écran pour vous aider. Utilisez votre stylet pour dessiner. Dès que vous levez votre stylet de l'écran après le premier coup, vous voyez apparaître une boîte délimitant le dessin.

■ **Enregistrement**

Insérez un enregistrement vocal dans votre document. Les enregistrements sont des fichiers .wav.

Pour plus d'informations sur la façon d'enregistrer, référez-vous à la page 17.

# Pocket Excel®

Vous pouvez continuer à travailler sur des feuilles de calcul existantes ou en créer de nouvelles. Vous pouvez également utiliser ActiveSync® pour maintenir vos fichiers à jour sur votre SPV M1000 et votre PC.

Pocket Excel vous permet d'utiliser toutes les caractéristiques fondamentales d'Excel, y compris les formules, les fonctions, le tri et les filtres. Les feuilles de calcul peuvent être enregistrées en Pocket Excel (.pxl) ou Excel (.xls). De même qu'avec

Pocket Word, vous ne pouvez ouvrir qu'un fichier à la fois.

**Conseil** : Si votre classeur contient des informations confidentielles, vous pouvez le protéger par un mot de passe. Ouvrez le classeur et pointez sur **Edit** puis sur **Password**. Ce mot de passe doit être entré à chaque fois que le classeur est ouvert.

#### **Conseils pour travailler sur Pocket Excel**® **:**

- Affichez votre feuille de calcul en mode plein écran. Pointez sur **View** puis sur **Full Screen**. Pointez sur **Restore** pour quitter le mode plein écran.
- Affichez ou masquez les fenêtres. Pointez sur **View** puis sélectionnez avec votre stylet quelles fenêtres sont affichées ou masquées.
- Figez les volets. Sélectionnez la cellule que vous souhaitez utiliser pour figer les volets. Pointez sur **View** puis sur **Freeze Panes**.
- Fractionnez les volets pour voir différentes zones d'une grande feuille de calcul. Pointez sur **View** puis sur **Split**. Glissez la barre de fractionnement à la position correcte. Pointez sur **View** puis sur **Remove Split** pour supprimer le fractionnement.
- Affichez et masquez les colonnes et rangées. Sélectionnez les colonnes que vous voulez masquer et pointez sur **View**, puis sur **Row/Column** puis sur **Hide**. Pour afficher les cellules masquées, pointez sur **Tools** puis sur **Go To**. Entrez une référence dans les cellules masquées et pointez sur **Format** puis sur **Row/Column** et **Unhide**.

## Windows Media Player® pour Pocket PC

Lisez des fichiers audio numériques sur votre SPV M1000 en utilisant Microsoft Windows Media Player.

Pour transférer des fichiers sur votre SPV M1000, utilisez Microsoft® Windows Media Player® sur votre PC avec votre SPV M1000 connecté en utilisant ActiveSync.

Pour plus d'informations sur l'utilisation de Windows Media Player® pour Pocket PC, pointez sur **puis sur Help** lorsque vous êtes dans Media Player®.

## Microsoft<sup>®</sup> Reader<sup>™</sup>

Lisez des livres électroniques sur votre SPV M1000 en utilisant Microsoft Reader. Chaque livre comprend une couverture, une table des matières et toutes les pages du livre.

Si vous ne possédez pas MS Reader sur votre PC, consultez

www.microsoft.com/reader/shop.asp et suivez les liens pour télécharger une copie gratuite.

#### **Utiliser MS Reader™ :**

- Feuilletez le livre en utilisant les touches Haut/Bas ou en tapant sur les numéros de pages.
- Annotez le livre en utilisant la surbrillance, des signets, des notes et des dessins.
- Recherchez des passages et consultez des définitions pour trouver des mots.
- Pour plus d'informations et d'aide, pointez sur **Help** ou, si vous vous trouvez sur une page, pointez et maintenez votre stylet sur le titre du livre et pointez sur **Help**.

Vous pouvez acheter des livres et les télécharger du Web dans votre PC puis utiliser ActiveSync pour les transférer à votre SPV M1000. Avant cela, vous devez activer votre SPV M1000, posséder une copie active de MS Reader et avoir paramétré Fichiers pour la synchronisation dans ActiveSync®.

Pour activer MS Reader et votre SPV M1000, allez à http://das.microsoft.com/activate et suivez les instructions à l'écran.

#### **Vérifier votre réglage ActiveSync :**

- **1** Ouvrez ActiveSync sur votre PC.
- **2** Si vous avez déjà sélectionné la
- synchronisation de vos fichiers, vous êtes prêt à transférer des livres à votre SPV M1000.
- **3** Pour choisir de synchroniser vos fichiers, cliquez sur Options puis sur Options Sync. Cochez **Files** puis cliquez sur **OK**. Vous avez ainsi créé un dossier dans lequel vous pouvez placer les fichiers que vous voulez synchroniser.

#### **Transférer les livres à votre SPV M1000 :**

- **1** Allez sur un des sites de livres électroniques de MS Reader. Une liste des sites de livres électroniques se trouve sur www.microsoft.com/reader/shop.asp.
- **2** Suivez les instructions à l'écran pour acheter un livre et le télécharger dans votre ordinateur de bureau.
- **3** Lorsque votre SPV M1000 est connecté, utilisez Windows Explorer pour localiser le dossier Ma bibliothèque de MS Reader.
- **4** Glissez et déplacez le livre électronique de l'endroit où il se trouve. ActiveSync va télécharger les fichiers à votre prochaine synchronisation.

A chaque fois que vous ouvrez MS Reader, vous verrez votre bibliothèque, affichant tous les livres que vous avez mémorisés dans votre SPV M1000. C'est là également où vous pouvez ouvrir ou effacer des livres.

Pour **ouvrir un livre**, pointez sur son titre dans la bibliothèque. Lorsque vous avez déjà commencé à lire un livre, le système vous mène directement à la dernière page lue.

Pour **effacer un livre**, pointez et maintenez votre stylet sur son titre dans la bibliothèque puis sélectionnez Effacer dans le menu contextuel.

La lecture électronique de livres vous offre des fonctions qui n'existent pas avec la version imprimée. Pour ouvrir le menu d'options, sélectionnez le texte puis pointez et maintenez votre stylet.

#### **Choisissez parmi :**

■ **Add Bookmark**

Créez un signet à code couleur dans la marge de droite. Vous pouvez facilement retourner à ce point de n'importe quel endroit du livre.

■ **Add Highlight**

Indiquez une référence au texte en ajoutant un fond en couleur.

■ **Add Text Note**

Un bloc-notes apparaît sur lequel vous pouvez noter vos réflexions. Pour fermer ou ouvrir la note, pointez sur l'icône qui apparaît dans la marge de droite.

■ **Add Drawing**

Des outils de dessin apparaissent au bas de votre écran. Pour afficher ou masquer vos dessins, pointez sur l'icône de dessin au coin inférieur gauche.

■ **Find**

Entrez le mot ou texte que vous voulez trouver et pointez sur l'option de recherche que vous voulez utiliser. Pour fermer **Find**, pointez en dehors de la case.

■ **Copy Text**

Utilisez le texte en surbrillance dans n'importe quel autre document. Lorsque vous copiez un texte, pensez à la possibilité de violation de droits d'auteur.

# utiliser les programmes Microsoft®

## **Photos**

L'application **Pictures** de votre SPV M1000 regroupe, organise et trie les photos et autres fichiers .jpg qui se trouvent dans votre SPV M1000.

Des photos peuvent être mémorisées sur votre SPV M1000 et être transférées à partir d'une carte MMC, d'une carte SD, d'une carte d'appareil photo numérique ou en utilisant ActiveSync sur votre PC.

Pour synchroniser l'application **Pictures**, vous devez la sélectionner dans ActiveSync sur votre PC.

Vous pouvez gérer facilement vos photos et vos images grâce à l'option de diaporama qu'offre l'application Images pour les afficher.

Appuyez sur :

- **pour afficher vos images sous forme de** diaporama.
- **pour afficher les images mémorisées dans** le dossier **My Pictures**.
- **pour afficher les images mémorisées dans** une carte mémoire.

Lorsque le diaporama est actif, pointez n'importe où sur l'écran pour afficher la barre d'outils afin d'arrêter momentanément le diaporama ou de faire tourner les images.

#### **Changer le délai entre les diapositives :**

- **1** Dans **Pictures**, pointez sur **Tools**.
- **2** Pointez sur **Options** puis sur l'onglet gris **General**.
- **3** Sélectionnez le nombre de secondes d'affichage de chaque image puis pointez sur **OK**.

Vous pouvez également faire en sorte que le diaporama démarre automatiquement lorsque vous insérez une carte mémoire d'appareil photo numérique.

**1** Dans **Pictures**, pointez sur **Tools**.

**2** Pointez sur **Options**. Cochez la case **Detect digital camera storage cards** avec votre stylet.

Les images mémorisées dans **Pictures** peuvent être utilisées comme arrière-plan, pour apparaître sur votre écran d'accueil.

- **1** Dans **Pictures**, sélectionnez l'image que vous voulez utiliser et pointez sur **Tools**.
- **2** Sélectionnez **Set as Today Wallpaper**.
- **3** Appuyez sur **OK**.

Utilisez **Pictures** pour faire pivoter, couper, zoomer et régler la luminosité et le contraste des couleurs de vos photos. Ouvrez l'image que vous voulez éditer.

#### **Pointez sur :**

Đ

- 巷 - pour tourner l'image de 90° en sens contraire d'une montre 計
	- pour couper l'image. Pointez en dehors de la case pour cesser de couper.
	- pour afficher le panneau de zoom et faire un zoom avant ou un zoom arrière.
- **Modifier** pour **Annuler/Rétablir** ou sélectionner **Luminosité** et **Contraste** et varier le degré de couleur de votre image.

Pour **annuler une édition**, pointez sur **Edit** et sélectionnez **Undo**.

Pour **effacer une image**, pointez et maintenez votre stylet sur le nom de fichier et sélectionnez **Delete** dans le menu contextuel.

## Pocket Internet Explorer®

Utilisez Microsoft® Pocket Internet Explorer pour afficher des pages Web. Vous pouvez afficher des pages HTLM, cHTLM, xHTLM et WAP.

Pour ouvrir **Pocket Internet Explorer**, pointez sur et sélectionnez Internet Explorer.

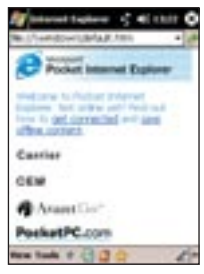

Aller à l'adresse Web entrée **Précédente** 

- **O** Arrêt
- **Actualiser**
- **Accueil**
- **Favoris**

#### **Utiliser votre dossier de sites favoris**

Lorsque vous avez installé ActiveSync sur votre PC, un nouveau dossier Mobile Favorites a été créé dans votre menu Internet Explorer Favourites.

Lors de la synchronisation, cette liste de favoris est synchronisée avec votre SPV M1000 de façon à ce que les deux listes soient identiques.

# utiliser les programmes Microsoft®

#### **Ajouter un favori sur votre SPV M1000 :**

- **1** Ouvrez le site Web que vous voulez mémoriser.
- **2** Pointez sur **participal** puis sur l'onglet gris **Add/Delete** au bas de votre écran.
- **3** Pointez sur **Add**.
- **4** Vérifiez les coordonnées du site et éventuellement modifiez son nom.
- **5** Pointez sur **Add**.

Les **Favoris** utilisent la mémoire de votre SPV M1000, par conséquent, vous souhaiterez peut-être contrôler comment ils sont téléchargés.

- **1** Cliquez sur **Options** dans ActiveSync sur votre PC.
- **2** Sélectionnez **Favoris** et cliquez sur **Settings**.
- **3** Cliquez sur **Customise**.
- **4** Désélectionnez Synchroniser les images, Synchroniser les sons et/ou Synchroniser les pages de contenu hors ligne pour arrêter les images et les sons ou empêcher certains sites favoris d'être téléchargés dans votre SPV M1000.

## rester en contact avec vos collègues et vos amis avec MSN Messenger®

Vous pouvez utiliser **MSN Messenger** pour envoyer des messages instantanés. Ce programme utilise le même type d'environnement de chat que MSN Messenger sur votre PC.

#### **Par exemple, vous pouvez :**

- Envoyer et recevoir des messages instantanés.
- Voir la situation d'autres contacts de votre liste Messenger ou changer votre propre situation, par exemple : available, busy, out to lunch.
- Inviter d'autres personnes à participer à une conversation.
- Empêcher des contacts de voir votre disponibilité ou de vous envoyer des messages.

Pour utiliser MSN Messenger, il vous suffit d'avoir un compte **Microsoft**® **.NET Passport**, à moins que vous ne possédiez déjà un compte Hotmail.

Pour ouvrir un compte Microsoft .NET Passport, allez à http://www.passport.com.

Dès que vous avez un compte, vous devez vous inscrire à MSN Messenger en utilisant Microsoft .NET Passport.

Pour se **connecter** et se **déconnecter** de MSN Messenger<sup>®</sup>:

#### **1** Pointez sur **de** et sélectionnez **Programs**.

- **2** Pointez sur **MSN Messenger**® .
- **3** Pointez sur **Continue** et suivez les instructions à l'écran pour configurer ou commencer à utiliser votre compte **MSN Messenger**® .
- **4** Pour déconnecter, pointez sur **Tools** et sélectionnez **Sign out**.

**Note**: Si vous ne déconnectez pas de MSN Messenger, vous restez en connexion de données, ce qui peut augmenter votre facture.

Pour **commencer un nouveau "chat"**, pointez sur le nom du contact avec lequel vous souhaitez bavarder.

Pour ajouter rapidement des messages courants, appuyez sur **Menu**, sélectionnez **My Text** puis sélectionnez le texte que vous voulez utiliser dans le message.

Pour **inviter un contact dans un "chat" en cours**, pointez sur **Menu**, sélectionnez **Invite** puis sélectionnez un contact.

Pour **voir qui est déjà connecté**, pointez sur **Tools** et sélectionnez **Chats**.

Pour **accepter ou permuter entre les chats**, pointez sur **Tools**, sélectionnez **Chats** puis sélectionnez le contact pour commencer à bavarder.

Pour **ajouter un contact à un "chat"**, pointez sur **Tools** dans la liste des contacts Messenger, sélectionnez **Add a contact** puis suivez les instructions à l'écran.

Pour **effacer un contact**, pointez et maintenez votre stylet sur son nom puis sélectionnez **Delete contact**.

Pour **interdire ou permettre à un contact** de voir votre disponibilité et de vous envoyer des messages, pointez et maintenez votre stylet sur son nom puis sélectionnez **Block** ou **Unblock**.

Pour **changer votre situation**, pointez sur votre nom dans la liste des contacts puis pointez sur votre situation actuelle.

**Note** : Vous devez être inscrit à MSN Messenger pour changer votre nom affiché.

# utiliser les programmes Microsoft®

# gérer vos appels

## que se passe-t-il lorsque vous recevez un message vocal ?

Lorsque quelqu'un laisse un message dans votre Orange Box, le symbole apparaît sur l'écran de votre SPV M1000 avec le message **New Voice** Message. Ce symbole **De** reste affiché jusqu'à ce que le message ait été enregistré ou effacé. Les messages dans votre Orange Box qui n'ont pas été écoutés sont conservés pendant 5 jours.

## écouter les messages de votre Orange Box

**Vous avez trois options pour écouter vos messages dans Orange Box :**

- Pointez sur **Orange Box** lorsque le message arrive.
- Pointez sur ■. Vous voyez deux icônes: **pour appeler votre Orange Box, Pour** voir les détails de l'appel manqué.
- Pointez sur **■**, sur **Phone** puis pointez et maintenez votre stylet sur 1.

# utiliser les raccourcis de votre Orange Box pour gérer vos messages de façon efficace

Votre Orange Box est rapide à utiliser car plusieurs appuis de touches uniques vous aident à circuler parmi vos messages.

#### **Lorsque vous écoutez vos messages, appuyez sur :**

**1** écouter vos messages vocaux ou fax **2** effacer le message

- **3** sauvegarder le message
- **4** transférer tous vos nouveaux fax n'importe quel fax (seulement Orange Box Prof. & Voice E-Mail) **5** enregistrer & envoyer un message vocal
- (seulement avec Orange Box Prof.)
- **7** pour rembobiner 8 secondes
- **8** pour faire une pause et reprendre l'écoute **9** pour une avance rapide de 8 secondes **#** sauter le message d'accueil ou d'introduction **0** aide

# renvoi de Orange Box

Vous pouvez utiliser le renvoi de Orange Box pour rappeler le numéro d'un correspondant ayant déposé un message dans votre Orange Box.

#### **Utiliser le renvoi de Orange Box :**

- **1** Ecoutez le message sur votre Orange Box de la façon normale.
- **2** Dès que vous avez fini, si vous souhaitez retourner l'appel, appuyez simplement sur # en restant connecté.
- **3** Orange Box compose automatiquement le numéro de votre correspondant et vous met en ligne.

**Note**: Le renvoi de Orange Box n'est disponible que si le réseau que vous appelez prend ce service en charge.

## personnaliser le message d'accueil de votre messagerie

Votre Orange Box est fournie avec un message d'accueil standard. Vous pouvez enregistrer votre propre message.

- **1** Accédez au menu principal de votre Orange Box.
- **2** Appuyez sur 9 pour sélectionner **options personnelles**.
- **3** Appuyez sur 1 pour sélectionner **message d'accueil**.
- **4** Appuyez de nouveau sur 1 pour modifier votre message d'accueil personnel.

## attribuer un mot de passe à votre Orange Box

Pour plus de sécurité, vous pouvez paramétrer votre Orange Box pour qu'elle vous demande un mot de passe à chaque fois que vous souhaitez écouter vos messages.

#### **Pour créer votre mot de passe :**

- **1** Accédez au menu principal de votre Orange Box
- **2** Appuyez sur 9 pour sélectionner **options personnelles**.
- **3** Appuyez sur 4 pour sélectionner un mot de passe.
- **4** Saisissez votre nouveau mot de passe (4 chiffres), puis appuyez sur #.

# écouter les messages de votre Orange Box de n'importe quel autre téléphone ou de l'étranger

Si vous n'avez pas accès à votre SPV M1000, vous pouvez écouter les messages de votre Orange Box de n'importe quel téléphone, même à l'étranger.

Pour utiliser ce service, vous devez posséder un mot de passe pour votre Orange Box.

#### **Pour accéder à votre Orange Box de n'importe quel autre téléphone ou à l'étranger :**

- **1** Appelez le +41 86 07xxxxxxxx, (les "x" représentent les chiffres suivant votre numéro Orange).
- **<sup>2</sup>** Appuyez sur \* dès que vous entendez le message d'accueil.
- **3** Saisissez votre mot de passe et appuyez sur #.
- **4** Laissez-vous guider pour écouter vos messages.

**Note** : Le coût d'appel à votre Orange Box dépend de votre plan tarifaire.

# gérer vos appels

# si vous ne pouvez pas prendre vos appels, pourquoi ne pas les transférer ?

Le **transfert d'appels** vous permet de transférer différents types d'appels sur différents numéros. La disponibilité de ce service dépend du réseau que vous utilisez.

Vous pouvez établir des transferts d'appels pour les types d'appels suivants :

- Transférer tous les appels entrants
- Transférer les appels si vous n'êtes pas disponible
- Transférer les appels si vous êtes occupé
- Transférer les appels si vous ne répondez pas

**Pour activer un transfert, vérifier l'état de transfert d'un type d'appel ou annuler un transfert :**

- **1** Pointez sur **puis** puis sur **Settings**.
- **2** Pointez sur **Phone**. Si Phone n'est pas visible, pointez sur l'onglet gris **Personal** au bas de l'écran.
- **3** Pointez sur l'onglet gris **Services.**
- **4** Pointez sur **Call Forwarding** puis sur **Get Settings**. Votre SPV M1000 va contacter Orange pour obtenir vos paramètres actuels.
- **5** Cochez ou décochez les cases avec votre stylet pour activer ou désactiver vos transferts.
- **6** Dès que vous êtes satisfait de vos paramètres, pointez sur **OK**.

**Note** : Etablir ou annuler un transfert est gratuit. Vous êtes facturé au taux normal de votre plan tarifaire. Si vous appelez ou transférez vos appels à l'étranger, le taux varie selon l'opérateur et le réseau utilisé.

# contrôler les numéros qui peuvent être appelés de votre SPV M1000

Sécurisez votre SPV M1000 en utilisant un verrouillage par code PIN. Dès que cette sécurité est activée, vous devez entrer un code PIN unique avant de pouvoir appeler.

- **1** Pointez sur **de** et sélectionnez **Phone**.
- **2** Pointez sur **Tools** puis sur **Options**.
- **3** Cochez avec votre stylet la case **Require PIN when phone is used**.
- **4** L'écran **Phone** apparaît et vous êtes invité à entrer un code PIN. Si vous êtes passé au modèle supérieur, ce code PIN est le même que le code PIN que vous utilisez pour verrouiller votre carte SIM.
- **5** Entrez votre code PIN et pointez sur **Enter**.
- **6** Vous devrez désormais entrer votre code PIN à chaque fois que vous allumez votre SPV M1000 pour effectuer des appels.
- **7** Si vous ne voulez pas appeler, pointez sur **Cancel**. Lorsque vous utilisez la fonction téléphone par la suite, vous êtes invité à entrer votre code PIN.

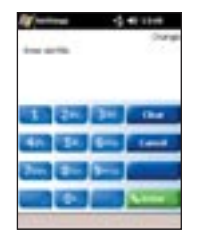

# l'interdiction d'appels peut être utilisée de façon sélective pour bloquer les appels sortants et entrants

L'interdiction d'appels vous permet de contrôler les appels effectués et reçus sur votre SPV M1000. Cette fonction peut s'avérer utile si vous voyagez fréquemment à l'étranger. Les appels d'urgence au 117 ou 118 sont possibles lorsque l'interdiction d'appels est activée.

- **1** Pointez sur **F** puis sur **Settings**.
- **2** Pointez sur **Phone**. Si Phone n'est pas visible, pointez sur l'onglet gris **Personal** au bas de votre écran.
- **3** Pointez sur l'onglet gris **Services**.
- **4** Pointez sur **Call Barring** puis sur **Get Settings**.
- **5** Choisissez parmi les options suivantes, en cochant les cases avec votre stylet pour les activer ou inversement pour les désactiver.
- **Block incoming calls**
- All calls
- When roaming
- Off
- **Block outgoing calls**
	- All calls
	- International
- International except to home country
- Off
- **6** Pointez sur **OK** lorsque vous avez terminé les modifications.

# parlez avec jusqu'à cinq personnes à la fois

La conférence téléphonique est une façon pratique pour communiquer avec jusqu'à cinq personnes à la fois. Pour activer la conférence téléphonique appelez le Service Clientèle au 0800 700 700. Ce service est gratuit, mais il vous sera peut-être demandé une caution remboursable. Vous recevrez une mise à jour SIM lorsque le service est activé. Eteignez et rallumez votre SPV M1000.

Pour commencer une conférence téléphonique :

- **1** Appelez quelqu'un de la façon habituelle. L'écran affiche un nom (s'il a été mémorisé).
- **2** Pointez sur Hold, et le premier appel sera mis en attente. Appelez la personne que vous voulez ajouter, et pointez sur Talk.
- **3** Pointez sur Conference et vos appels seront joints.
- **4** Répétez les points 2 et 3 pour ajouter d'autres personnes à votre conférence, mais pointez sur Resume, pas Talk.
- **5** Pointez sur End pour mettre fin à votre appel.

**Note** : Si vous vous trouvez à l'étranger, l'accès à ce service dépend du réseau que vous utilisez. Chaque appel effectué vous sera facturé selon le plan tarifaire standard.

# gérer vos contacts

4

# gérer vos contacts

# gérer vos contacts

# enregistrer les coordonnées de vos collègues, parents et amis sur votre carte SIM

Vous pouvez enregistrer de nouveaux contacts dans votre SPV M1000 en utilisant différentes méthodes.

Vous pouvez enregistrer jusqu'à 200 contacts sur les nouvelles cartes SIM Orange. Pour toute information ou demande de renouvellement de votre ancienne carte SIM, veuillez contacter votre Service Clientèle.

**Pour ajouter un nouveau contact dans votre carte SIM :**

- **1** Pointez sur **th** et ouvrez **Programs**.
- **2** Pointez sur **SIM Manager** puis sur **New**.
- **3** Entrez le nom et numéro de téléphone. Pointez sur **Add**.

Tous les appels que vous avez manqués, reçus ou composés sont enregistrés dans votre journal des appels. Vous pouvez également enregistrer des informations de votre journal des appels dans votre liste de contacts.

- **1** Appuyez sur la touche **.** Pointez sur **Call History**.
- **2** Trouvez les coordonnées du contact que vous voulez ajouter.
- **3** Appuyez et maintenez le stylet sur le contact. Sélectionnez **Save to Contacts** dans le menu contextuel qui apparaît.

#### **Lorsque j'enregistre un contact dans mon répertoire, où sont mémorisées les coordonnées ?**

Vous pouvez mémoriser jusqu'à **200 noms et numéros** de téléphone dans la mémoire de votre carte SIM. Le nombre de contacts que vous pouvez enregistrér dans la mémoire de votre SPV M1000 dépend de la quantité de mémoire partagée avec d'autres fonctions.

L'avantage de mémoriser des contacts sur votre carte SIM est que si vous changez d'appareil, tous les contacts de votre carte SIM sont transférés à votre nouveau SPV M1000.

L'avantage de mémoriser des contacts dans la mémoire de votre SPV M1000 est que vous pouvez enregistrer plus d'un numéro par contact et que vous pouvez établir une numérotation rapide et des groupes d'appelants et synchroniser vos numéros avec votre PC.

**4** Inscrivez les données supplémentaires que vous souhaitez enregistrer pour ce contact, pointez sur **OK** pour enregistrer votre nouveau contact.

Vous pouvez également prendre note de vos numéros personnels de façon à les envoyer comme cartes de visite.

- **1** Pointez sur **E** et ouvrez **Programs** puis **SIM Manager**.
- **2** Pointez sur **Tools** puis sélectionnez **List of Own Numbers**.
- **3** Ajoutez votre numéro à la liste et pointez sur **OK**.

# enregistrer les détails de vos contacts dans la mémoire de votre SPV M1000

Mémorisez les détails de vos contacts dans votre SPV M1000 si vous voulez ajouter plus d'informations ou plus de détails à leur sujet.

- **1** Pointez sur **New** à l'écran d'accueil.
- **2** Pointez sur **Contact**.
- **3** Entrez les informations que vous désirez enregistrer pour votre contact, en entrant éventuellement l'indicatif international. Ajoutez simplement +41 et retirez le premier 0 du numéro.
- **4** N'oubliez pas de défiler vers le bas pour voir des champs d'information supplémentaires.
- **5** Pointez sur l'onglet gris **Notes** au bas de l'écran pour ajouter les remarques que vous souhaitez enregistrer pour ce contact.
- **6** Pointez sur le symbole bande magnétique au bas de l'écran pour enregistrer une note vocale. Référez-vous à la page 17 pour plus d'informations sur les notes vocales.
- **7** Pointez sur le symbole stylo pour ajouter un message écrit.
- **8** Appuyez sur **OK** dans le coin supérieur droit pour enregistrer votre nouveau contact.

Votre nouveau contact va apparaître dans votre liste de contacts. La lettre en gras à sa droite indique le numéro par défaut. Il s'agit du numéro que vous appelez lorsque vous sélectionnez ce contact dans la liste et appuyez sur  $\bigodot$ .

#### **Changer le numéro que votre SPV M1000 utilise par défaut pour appeler un contact :**

Si vous avez plusieurs numéros de téléphone pour un seul contact, vous pouvez en choisir un par défaut.

- **1** Appuyez sur la touche Contact in située sur le haut à gauche de votre SPV M1000.
- **2** Trouvez le contact dont le numéro par défaut va être changé et pointez une fois sur les détails.
- **3** Pointez sur le **w** à droite de votre barre de contact pour ouvrir un menu contextuel.

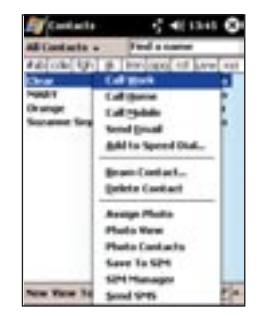

**4** Pointez sur le numéro ou l'adresse e-mail que vous vous voulez utiliser par défaut lorsque vous sélectionnez ce contact.

Si vous pointez et maintenez votre stylet sur la lettre, vous ouvrez un menu contextuel offrant des options supplémentaires.

# gérer vos contacts

# gérer vos contacts

# utiliser l'identification de l'appelant pour gérer vos contacts

Amusez-vous à attribuer un modèle de photo à chacun de vos contacts.

- **1** Pointez sur **puis sur Programs**.
- **2** Pointez sur **Photo Contacts**.
- **3** Une liste de tous vos contacts apparaît, figurant dans la mémoire de votre SPV M1000 et votre carte SIM. Les contacts mémorisés dans votre carte SIM ont cette icône ceux mémorisés dans votre SPV M1000 ont cette icône **FL**
- **4** Pointez pour sélectionner le contact pour lequel vous voulez mémoriser une photo.
- **5** Pointez sur **E** et sélectionnez la photo que vous voulez utiliser. Pointez sur **OK**.
- **6** Réglez les **Display settings** et n'oubliez pas de pointer sur la case **Preview** pour voir le résultat.
- **7** Pointez sur le bouton **Options** pour régler la police de caractères, la couleur, le style et la taille.
- **8** Pointez sur **OK** pour valider vos changements.

**Note** : Vous pouvez uniquement ajouter des photos qui sont déjà mémorisées dans votre SPV M1000.

# rechercher dans votre liste de contacts

Votre SPV M1000 vous permet d'accéder à vos contacts avec un seul appui de façon à ce que vous puissiez appeler rapidement, quand vous êtes pressé.

Pour ouvrir rapidement la liste de contacts de votre SPV M1000, appuyez sur la touche de contact argentée située sur le haut à gauche de votre SPV M1000. Vous pouvez alors défiler jusqu'au contact que vous voulez appeler et pointer deux fois sur l'écran pour appeler son numéro par défaut.

Vous pouvez également rechercher dans la liste de contacts de votre SPV M1000 en appuyant sur la touche de Contact et en :

- pointant sur l'un des groupes de lettres en haut de l'écran pour voir tous vos contacts dont le nom commence par ces lettres.
- pointant sur **All Contacts** pour ouvrir une liste déroulante des groupes que vous pouvez utiliser. Référez-vous à la page 47 pour plus d'informations sur les groupes d'appelants.
- pointant sur **Find a name** et en entrant les premières lettres du nom que vous cherchez.

**Pour changer le numéro de téléphone que vous allez appeler pour votre contact, vous pouvez :**

- Faire défiler vers la gauche ou la droite au moyen de la touche de défilement sur l'avant de votre SPV M1000.
- Pointer sur la lettre à droite du contact qui dénote le numéro par défaut et sélectionner un numéro d'appel différent.

#### **Rechercher dans votre carte SIM :**

**1** Pointez sur **de** et sélectionnez **Programs**.

- **2** Pointez sur **SIM Manager**. Votre liste de contacts dans votre carte SIM apparaît.
- **3** Faites défiler jusqu'au contact que vous voulez appeler au moyen de la touche de défilement et appuyez sur la touche  $\bigodot$ .

## éditer ou effacer votre liste de contacts

Il est possible d'éditer les deux listes de contacts de façon à ce que les informations soient à jour en permanence.

**Pour éditer ou effacer la liste de contacts de votre SPV M1000 :**

- **1** Appuyez sur la touche Contact **s** située en haut à gauche de votre SPV M1000.
- **2** Pointez sur le contact que vous voulez modifier.
- **3** Pointez sur **Edit** pour effectuer les changements.
- **4** Pointez sur **OK** pour valider ces changements.
- **5** Pour effacer un contact, pointez et maintenez votre stylet sur son nom. Sélectionnez **Delete contact**. Pointez sur **Yes**.

**Pour éditer ou effacer les contacts de votre carte SIM :**

#### **1** Pointez sur **de** et sélectionnez **Programs**.

- **2** Pointez sur **SIM Manager**.
- **3** Pointez sur le contact que vous voulez éditer.
- **4** Entrez les changements et pointez sur **Change** ou appuyez sur **Cancel** et vos changements ne seront pas validés.
- **5** Pour effacer un contact, pointez et maintenez votre stylet sur son nom.

Sélectionnez **Delete** dans le menu contextuel. Confirmez votre choix en pointant sur **Yes**.

# gérer vos contacts

# gérer vos contacts

# copier des contacts d'une mémoire à l'autre

Vous trouverez peut-être pratique de copier les contacts de votre **carte SIM** dans votre SPV M1000 pour pouvoir enregistrer des informations supplémentaires et plus d'un numéro de téléphone.

Ensuite, pour transférer vos contacts à d'autres appareils, vous pouvez copier à nouveau leur nom et le numéro que vous utilisez le plus dans votre carte SIM.

**Pour copier des contacts de votre carte SIM dans votre SPV M1000 :**

- **1** Pointez sur **de** et sélectionnez **Programs**.
- **2** Pointez sur **SIM Manager**.
- **3** Utilisez la touche de défilement pour sélectionner le contact que vous voulez déplacer.
- **4** Pointez sur **Tools**.
- **5** Sélectionnez **Save to Contacts**. Le contact va alors apparaître dans les deux

listes.

**Pour copier des contacts de votre carte SIM dans votre SPV M1000 :**

**1** Pointez sur **A** et sélectionnez **Programs**. **2** Pointez sur **SIM Manager**.

- **3** Pointez sur **Tools** puis **Select All**.
- **4** Pointez encore une fois sur **Tools** et sélectionnez **Save to Contacts**. Tous vos contacts seront copiés de votre carte SIM vers votre SPV M1000.

#### **Pour copier des contacts de votre SPV M1000 dans votre carte SIM :**

- **1** Appuyez sur la touche Contact **s** située sur le haut à gauche de votre SPV M1000.
- **2** Utilisez la touche de défilement (pas le stylet) pour sélectionner le contact que vous voulez copier.
- **3** Pointez sur **Tools** et sélectionnez **Save to SIM**.
- **4** Utilisez les cases à cocher pour choisir quels numéros copier, si plus d'un numéro a été enregistré.
- **5** Pointez sur **Save to SIM**.

## organiser vos contacts en utilisant les filtres

A mesure que la liste de contacts de votre SPV M1000 augmente, il peut s'avérer utile de les mettre dans différents groupes.

Vous pouvez créer vos propres groupes. Nous avons déjà ajouté pour vous les groupes **Holiday** et **Personal**.

- 1 Appuyez sur la touche Contact **in**
- **2** Pointez sur un contact puis appuyez sur **Edit**.
- **3** Défilez vers le bas et pointez sur **Categories**.
- **4** Pointez sur l'onglet **Add/Delete**.
- **5** Entrez un nom pour votre nouveau groupe et pointez sur **Add**.
- **6** Cochez ou décochez la case pour enregistrer ce contact dans votre nouveau groupe.
- **7** Utilisez cette méthode pour organiser tous vos contacts en groupes.

Les contacts peuvent être enregistrés dans plus d'un groupe.

## changer les paramètres de votre liste de contacts

Modifiez les paramètres de votre liste de contacts en fonction de votre usage pour faciliter son utilisation.

- **1** Appuyez sur la touche Contact .
- **2** Pointez sur **Tools** puis **Options**.
- **3** Parcourez les options disponibles :
- **Show ABC tabs**
- Active ou désactive ces onglets de recherche
- **Show contact names only** Les numéros de contacts n'apparaissent pas, seulement les noms
- **Use large font** Choisissez la taille de police de votre liste de contacts
- **Area code**

Entrez l'indicatif de vos contacts. Par exemple, 44 pour les contacts du Royaume-Uni

■ **Country/Region** Utilisez la liste déroulante pour sélectionner un pays pour vos contacts

# transférez les contacts de votre SPV M1000 vers d'autres appareils

Grâce au port infrarouge, vous pouvez transférer vos contacts sous forme de carte de visite à d'autres appareils.

- **1** Appuyez sur la touche argentée Contact.
- **2** Pointez sur le contact que vous voulez transférer.
- **3** Pointez sur Tools et sélectionnez Beam Contact.
- **4** Aligner les ports infrarouges des deux appareils. Vous devrez peut-être activer l'appareil receveur Le port infrarouge se trouve sur le bord supérieur de votre SPV M1000.
- **5** Votre SPV M1000 cherchera des appareils receveurs et enverra des informations une fois la connexion établie.

Lorsque vous recevez un contact, vous verrez le message : Receiving Data. Do you want to save "name" to your contact list?. Pointez sur Yes pour ajouter le nouveau contact à votre liste de contacts.

# se connecter et synchroniser

5

# se connecter et synchroniser

## pourquoi se connecter ?

Votre SPV M1000 offre plusieurs méthodes de connexion à différents appareils, vous permettant ainsi d'accéder à l'Intranet de votre société, de vous connecter à Internet, de synchroniser des informations à l'aide d'ActiveSync® et d'envoyer et de recevoir des données sans fil en utilisant Bluetooth™ ou l'infrarouge.

## Terminal Services Client

Ouvrez Terminal Service PC, et utilisez les logiciels complets Microsoft® sur votre SPV M1000. Par exemple, au lieu d'utiliser Microsoft® Pocket Word vous pouvez faire fonctionner Word à partir de votre PC et avoir accès à tous vos documents Word.

#### Se **connecter à Terminal Services** :

- **1** Pointez sur **E** et sélectionnez Programs. Pointez sur Terminal Services Client.
- **2** Dans le champ Server, entrez le nom du serveur que vous utilisez.
- **3** Alternativement, si vous vous êtes connecté ultérieurement, pointez sur le nom du serveur que vous voulez utiliser.
- **4** Pointez sur Connect.

**Note**: La méthode d'entrée de texte Transcriber ne fonctionnera pas avec Terminal Services. Utilisez keyboard, block recogniser ou letter recogniser.

# utiliser Bluetooth™ pour les communications à courte portée sans fil

Bluetooth<sup>™</sup> permet à votre SPV M1000 d'échanger des informations avec d'autres appareils et d'établir une connexion d'appel téléphonique par modem avec votre PC.

#### **Bluetooth**TM **fonctionne de 3 façons différentes :**

■ **On**

Votre radio BluetoothTM est active et vous pouvez utiliser toutes les fonctions Bluetooth™.

■ **Off**

BluetoothTM n'est pas en service. Vous devez couper Bluetooth<sup>TM</sup> partout où l'utilisation d'ondes radio est interdite, par exemple dans les avions ou les hôpitaux. Couper Bluetooth™ aide également à économiser la batterie.

■ **Discoverable**

La radio Bluetooth<sup>TM</sup> de votre SPV M1000 est en service et tous les appareils Bluetooth™ dans un rayon de 10 mètres sont en mesure de vous contacter.

Pour changer votre mode Bluetooth™, pointez sur **puis sur Settings**. Pointez sur l'onglet gris **Connections**. Pointez sur le mode que vous voulez utiliser, et pointez sur OK.

Pour échanger des informations avec d'autres appareils et établir une connexion, vous devez appairer les appareils.

#### **Pour appairer deux appareils Bluetooth™ :**

- **1** Assurez-vous que Bluetooth™ est activé sur les deux appareils et que ceux-ci se trouvent à 10 mètres maximum l'un de l'autre.
- **2** Pointez sur **de** et sélectionnez **Settings**. Pointez sur l'onglet gris **Connections**.
- **3** Pointez sur **Bluetooth** puis sur l'onglet gris **Bonded Devices**. Pointez sur **New**.
- **4** Votre SPV M1000 cherche d'autres appareils. Au bout de quelques secondes, une liste des appareils localisés apparaît.
- **5** Pointez sur le nom de l'appareil avec lequel vous voulez connecter puis pointez sur **Next**.
- **6** Dans la case **Device PIN**, entrez un code PIN de 1 à 16 chiffres. Si l'appareil que vous souhaitez appairer possède par défaut un code PIN, entrez ce code. Pointez sur **Next**.
- **7** Entrez le même code PIN dans l'autre appareil.
- **8** Vous pouvez éditer le nom de l'appareil si vous le souhaitez.
- **9** Pointez sur **Finish**. Vous pouvez alors facilement vous connecter à cet appareil en le sélectionnant dans la liste des appareils liés.

#### **Si un autre appareil demande à être apparié avec votre appareil :**

- **1** Un message contextuel apparaît sur votre écran, vous demandant si vous souhaitez ajouter le nouvel appareil à votre liste d'appareils liés.
- **2** Pointez sur **OK**.
- **3** Dans la case **PIN**, entrez le même code PIN que celui de l'appareil qui fait la demande. Cliquez sur **Next**.
- **4** Editez le nom de l'appareil si vous le souhaitez dans le champ **Name**.
- **5** Pointez sur **Finish**. Les deux appareils sont à présent appariés.

**Note**: Bluetooth doit être en mode **On** ou **Discoverable** pour pouvoir recevoir les demandes d'appariement.

Pour effacer un appareil apparié, pointez et maintenez votre stylet sur leur nom dans la liste des **Bonded Devices**. Sélectionnez **Delete** dans le menu contextuel.

Pour recevoir les informations qui vous sont envoyées en utilisant BluetoothTM, il vous suffit de pointer sur **Yes** lorsque le message Do you want to... apparaît.

#### **Pour envoyer des informations en utilisant Bluetooth**<sup>TM</sup>:

- **1** Activez Bluetooth™ si ce n'est pas déjà fait.
- **2** Trouvez les informations ou données que vous voulez envoyer.
- **3** Pointez et maintenez votre stylet sur l'information et sélectionnez **Beam...**. Sélectionnez l'appareil Bluetooth appairé auquel vous voulez transmettre les données.
- **4** Pointez sur l'appareil auquel vous voulez envoyer l'information. Une fois les données envoyées, cliquez sur **Finish**.

# se connecter et synchroniser

# utiliser l'infrarouge pour transférer des fichiers entre deux appareils

Au lieu d'utiliser Bluetooth™ vous pouvez également envoyer des informations et des données par infrarouge. Les ports infrarouge des deux appareils doivent être activés pour transférer les fichiers.

Pour mettre l'infrarouge en service, pointez sur **puis sur Settings**. Pointez sur l'onglet gris **Connections**. Pointez sur **Beam** et sur Receive all incoming beams.

Lorsque le port infrarouge est actif, vous pouvez recevoir des informations. Il vous suffit de pointer sur **Yes** lorsque le message Do you want to... apparaît.

# utiliser votre SPV M1000 pour établir une connexion modem avec votre PC

Votre SPV M1000 peut facilement servir de modem pour votre PC, vous permettant ainsi d'accéder à Internet ou Intranet lorsque vous n'êtes pas à votre bureau.

Pour **connecter en utilisant l'infrarouge**, activez et alignez les deux ports infrarouge. Les ports infrarouge doivent être à un mètre maximum l'un de l'autre pour pouvoir connecter.

#### **Pour connecter en utilisant Bluetooth™:**

- **1** Activez Bluetooth sur votre SPV M1000 et votre PC et vérifiez qu'ils se trouvent à 10 mètres maximum l'un de l'autre.
- **2** Appariez votre SPV M1000 et votre PC. **3** Pointez sur **a** et sélectionnez **Settings**.

Pointez sur l'onglet gris **Connections**.

- **4** Pointez sur **Connections** et sélectionnez **Add a new modem connection link**.
- **5** Entrez un nom pour cette connexion.
- **6** Dans la boîte **Select a modem**, choisissez **Bluetooth**.
- **7** Si votre PC apparaît dans la liste, pointez sur son nom puis sur **Next**. Entrez votre numéro de connexion et pointez sur **Next**. Entrez vos informations de connexion et pointez sur **Finish**.
- **8** Si votre PC ne figure pas dans la liste, pointez sur **New**.
- **9** Pointez sur le PC puis sur **Next**.
- **10** Entrez un code PIN comprenant de 1 à 16 chiffres.
- **11** Entrez le même code PIN que sur votre SPV M1000.
- **12** Changez le nom de votre PC si vous le désirez et pointez sur **Finish**.
- **13** Pointez sur **Next**. Entrez votre numéro de connexion et pointez sur **Next**. Entrez vos informations de connexion et pointez sur **Finish**.

Dès que votre modem est établi, vous pouvez commencer à utiliser l'application, par exemple, vous pouvez lancer Internet Explorer pour surfer sur le net ou envoyer et recevoir des e-mails.

#### **Exemple de paramètres de connexion pour Pocket Internet Explorer**

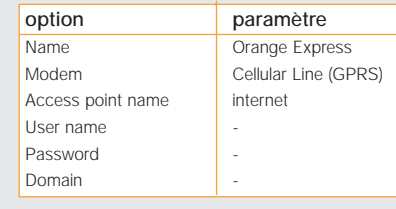

Par défaut, les paramètres de connexion GPRS et GSM au service Orange sont préconfigurés dans le SPV M1000.

# connecter à Internet en utilisant Pocket Internet Explorer

Utilisez le GPRS pour connecter à votre prestataire de Services Internet Mobiles (ISP). Vous pouvez ensuite utiliser cette connexion pour envoyer et recevoir des e-mails et consulter des sites Web et WAP.

- **1** Demandez à votre prestataire de services son numéro de téléphone serveur, votre nom d'utilisateur et votre mot de passe. Pour utiliser Orange, il vous suffit de copier les informations figurant à la page suivante.
- **2** Pointez sur **a** et sélectionnez Settings. Pointez sur l'onglet gris **Connections**.
- **3** Pointez sur **Connections**.
- **4** Pointez sur le lien bleu **Add a new modem connection link**.
- **5** Suivez les invites à l'écran pour saisir les informations. Vous n'avez pas besoin de remplir l'option **Advanced**, pointez sur **Finish**.

# garder à jour les informations mémorisées grâce à ActiveSync®

En utilisant Microsoft® ActiveSync®, vous pouvez synchroniser les informations de votre SPV M1000 avec les informations mémorisées dans votre PC. Vous pouvez synchroniser votre SPV M1000 en utilisant la console fournie dans le coffret et la prise de console ou en utilisant l'infrarouge.

Vous pouvez utiliser ActiveSync® pour garder vos contacts à jour avec Microsoft® Outlook® sur votre PC, synchroniser votre Boîte de réception, Calendrier et Contacts, échanger des informations avec Microsoft® Mobile Information Server 2002 ou plus récent et copier des fichiers entre votre SPV M1000 et votre PC de bureau. Avant d'utiliser Microsoft® ActiveSync®, vous devez installer ActiveSync® sur votre PC.

- **1** Insérez le CD d'installation Pocket PC Phone 2003 fourni dans le coffret de votre SPV M1000. Ne raccordez pas encore votre SPV M1000 et votre PC.
- **2** Le CD démarre automatiquement. Laissez-vous guider pour installer ActiveSync®.

Une fois ActiveSync® installé, un Assistant démarre automatiquement pour permettre à votre SPV M1000 et à votre PC de devenir partenaires.

# se connecter et synchroniser

Vous pouvez sélectionner les informations qui sont synchronisées entre votre SPV M1000 et votre PC à chaque synchronisation et vous devez choisir vos paramètres de serveur parmi :

- **Synchroniser avec ce bureau** Si vous utilisez votre SPV M1000 avec votre propre PC, utilisez cette option.
- **Synchroniser avec Microsoft**® **Mobile Information Server et/ou ce bureau**

Choisissez cette option uniquement si vous vous connectez à un serveur. Vous devez vous assurer que le serveur exécute Microsoft<sup>®</sup> Mobile Information Server 2002 ou plus récent. Vous devez connaître également le nom du serveur. Contactez votre administrateur de réseau ou votre prestataire de services pour plus d'informations.

Votre première synchronisation commence automatiquement dès que l'Assistant a terminé. Vous remarquerez que vos informations Microsoft® Outlook apparaissent désormais sur votre SPV M1000.

## synchroniser votre Boîte de réception

Si vous choisissez de synchroniser votre Boîte de réception lorsque vous utilisez ActiveSync :

■ Les messages sont copiés de votre **Boîte de** réception Outlook ou de Microsoft<sup>®</sup> Exchange Server dans la Boîte de réception de votre SPV M1000.

- Vous recevez les premiers 500 octets de tous les nouveaux messages reçus au cours des trois derniers jours.
- Lorsque vous effacez un message sur votre SPV M1000, il est effacé de votre PC et vice versa.
- Les messages qui se trouvent dans des dossiers autres que **Inbox** ne sont synchronisés que s'ils sont sélectionnés.

## synchroniser votre Calendrier

Ne manquez aucun anniversaire, réunion ou événement important en synchronisant régulièrement votre calendrier.

Par défaut, toutes les entrées dans le calendrier des deux dernières semaines seront synchronisées. Les articles effacés seront synchronisés également.

# synchroniser vos Contacts

Votre SPV M1000 est réglé pour synchroniser automatiquement les détails de vos contacts de façon à ce que toutes les informations présentes dans votre PC et dans votre SPV M1000 soient à jour.

Les contacts nouveaux et effacés sont synchronisés.

## synchroniser les Tâches

Votre SPV M1000 synchronise automatiquement vos informations concernant les Tâches, à moins que vous ne choisissiez de les désactiver. Les Tâches ne peuvent être synchronisées qu'avec votre ordinateur de bureau, elles ne peuvent pas être synchronisées avec un serveur.

# synchroniser votre SPV M1000 par infrarouge

La synchronisation par infrarouge vous permet de connecter et de synchroniser votre SPV M1000 à un autre appareil ou à votre PC (votre PC doit posséder un port infrarouge) sans utiliser de fils. Ceci peut vous être utile si vous permutez entre divers appareils car il ne vous faut aucun câble ni adaptateur.

# priorité des appareils

Vous pouvez choisir quel appareil a la priorité si un conflit d'information existe entre votre SPV M1000 et votre PC.

- **1** Cliquez sur Options dans ActiveSync® sur votre PC.
- **2** Cliquez sur l'onglet **Rules**.
- **3** Remplissez la section **Conflict Resolution** en définissant vos règles.
- **4** Cliquez sur **OK** pour valider vos changements.

## créer un programme de synchronisation à distance

Vous pouvez créer un programme de synchronisation à distance de facon à ce que vos informations soient automatiquement synchronisées par wirefree™ avec le serveur ou votre PC à des intervalles que vous spécifiez.

- **1** Pointez sur **de** et sélectionnez **ActiveSync**.
- **2** Pointez sur **Tools** puis sur **Options**.
- **3** Pointez sur l'onglet gris **Mobile Schedule**. Entrez les détails de synchronisation wirefree™ avec votre stylet. Ceci vous permet de décider de la fréquence à laquelle votre SPV M1000 va synchroniser avec votre PC ou le serveur.
- **4** Pointez sur le bouton **Peak Times** pour définir vos heures de pointe. Vérifiez que vous êtes bien à la date et heure correctes.
- **5** Pointez sur **OK** pour revenir à l'écran.
- **6** Pointez sur **OK** pour valider votre programme à distance.

## synchroniser à distance

Dès que vous avez décidé d'un programme à distance, vous pouvez synchroniser à distance avec votre PC.

- **1** Pointez sur **A** et sélectionnez **ActiveSync**.
- **2** Pointez sur **Tools** puis sur **Options**.
- **3** Avec votre stylet, choisissez votre **PC** et cochez la case Use mobile schedule to sync with this PC.

- **4** Votre SPV M1000 va désormais se connecter selon les paramètres que vous avez entrés à l'écran **Mobile Schedule**.
- **5** Pointez sur le bouton **Options** pour entrer des informations supplémentaires pour votre synchronisation.
- **6** Pour lancer la synchronisation, raccordez votre SPV M1000 et votre PC et pointez sur **Sync**.

**Note**: Pour synchroniser à distance avec un PC, celui-ci doit être allumé.

Pour synchroniser à distance avec un serveur, vous devez avoir rempli les paramètres du serveur. Si c'est le cas, votre SPV M1000 va synchroniser automatiquement avec votre serveur, en fonction de votre programme mobile.

## synchroniser avec votre serveur

Si vous préférez synchroniser avec un serveur plutôt qu'un PC individuel, vous pouvez établir une synchronisation de serveur.

- **1** Pointez sur **a** et ouvrez **ActiveSync**.
- **2** Pointez sur **Tools** puis sur **Options**.
- **3** Pointez sur l'onglet gris **Server**.
- **4** Pointez sur **Options** pour entrer vos coordonnées de connexion et pointez sur l'onglet gris **Rules** pour entrer toutes les règles que vous voulez créer.

**5** Pointez sur **OK** pour valider les changements

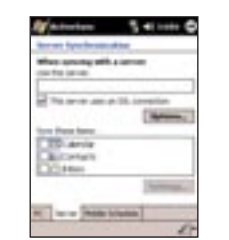

## erreurs ActiveSync®

Dans le cas peu probable où ActiveSync® ne puisse pas synchroniser entièrement vos informations, un message d'erreur ActiveSync® apparaît sur votre SPV M1000.

Pour afficher plus d'informations au sujet de l'erreur ActiveSync®, pointez sur le lien qui apparaît sur votre écran afin d'obtenir des informations supplémentaires concernant l'erreur.

**Note** : Certains types d'erreurs peuvent modifier votre programme de synchronisation automatique. Si vous soupçonnez que votre programme automatique a été modifié, effectuez une synchronisation manuelle. Celle-ci réinitialise le programme de synchronisation automatique.

# SMS et e-mail Internet

6

**58**

# SMS et e-mail Internet

## paramétrer vos comptes e-mail

Configurez plusieurs comptes e-mail sur votre SPV M1000 de façon à rester en contact, à chaque fois que vous avez votre SPV M1000 sur vous. N'oubliez pas de définir et de nommer chaque messagerie séparément, même si elles utilisent le même service.

Avant de pouvoir envoyer des e-mails, vous devez établir votre connexion de données puis entrer les détails de votre compte e-mail. Pour créer votre compte e-mail :

- 1 Pointez sur **à l'écran d'accueil ou pointez** sur **a** et sélectionnez **Inbox**.
- **2** Pointez sur **Accounts** pour ouvrir le menu contextuel. Pointez sur **New Account**.
- **3** Un assistant de nouveau compte apparaît. Entrez votre adresse e-mail et pointez sur **Next**.
- **4** L'auto-configuration commence. Cela signifie que votre SPV M1000 se connecte automatiquement à votre serveur e-mail pour télécharger directement les paramètres dont vous avez besoin. Si la procédure réussit, vous pouvez commencer à envoyer et à recevoir des e-mails immédiatement.
- **5** Si l'auto-configuration n'a pas réussi, vous devez entrer les informations manuellement. Vous devrez éventuellement **contacter votre service informatique** pour obtenir certains paramètres.
- **6** Entrez votre nom, nom d'utilisateur et mot de passe pour votre compte e-mail. Pointez sur **Next**.
- **7** Pointez sur **Account type** pour ouvrir une liste déroulante et choisir votre type de compte. **8** Entrez un nom pour le compte e-mail. Pointez
- sur **Next**.
- **9** Entrez les détails concernant votre courrier entrant et sortant. Pointez sur **Finish** et ce compte est prêt à fonctionner.

## envoyer des e-mails et des SMS

Bénéficiez de tous les avantages offerts par l'e-mail mobile en restant en contact avec vos collègues, vos amis et vos parents.

#### **Envoyer un e-mail :**

- **1** Pointez sur à l'écran d'accueil . Vous pouvez également pointer sur **Et** et sélectionner **Inbox**.
- **2** Pointez sur **New**. Entrez l'adresse du destinataire dans le champ **To:**. Vous pouvez également pointer sur  $F$  pour ouvrir une liste de vos contacts possédant une adresse e-mail. Pointez sur un contact pour l'ajouter à la liste To:. Pointez sur les doubles flèches  $\blacktriangledown$  pour ouvrir tous les champs d'en-tête.
- **3** Vous pouvez également ajouter des numéros pour envoyer ce message en SMS en même temps.
- **4** Pointez dans la zone de texte principale et tapez votre message. Pour saisir facilement un message préprogrammé ou utilisé fréquemment, pointez sur **My Text** puis sur le texte que vous voulez inclure.

**5** Pointez sur **Send pour envoyer votre** message. Si vous travaillez hors ligne, le message est mis dans votre **Outbox** d'où il sera envoyé à votre prochaine connexion.

Pour **vérifier vos e-mails manuellement**, pointez sur **Accounts**, vérifiez que le compte e-mail correct est sélectionné puis pointez sur **Connect**.

Si vous souhaitez transmettre uniquement un message simple et bref, vous préférez peut-être envoyer un SMS.

Il existe deux façons d'envoyer un SMS. A partir de l'écran **Inbox** ou de votre écran **Phone**.

#### **Envoyer un SMS depuis** l'écran **Inbox :**

- 1 Pointez sur **à l'écran d'accueil**. Vous pouvez également pointer sur la et sélectionner **Inbox**.
- **2** Pointez sur **Accounts** puis sur **SMS**.
- **3** Pointez sur **New** pour commencer un nouveau message.
- **4** Entrez manuellement le numéro dans le champ To: ou pointez sur **FF** pour ouvrir une liste de vos contacts possédant un numéro de téléphone mobile. Pointez sur un contact pour l'ajouter à la liste **To:**.
- **5** Pointez dans la zone de texte principale et tapez votre message. Pour saisir facilement un message préprogrammé ou utilisé fréquemment, pointez sur **My text** puis sur le texte que vous voulez inclure.
- **6** Vous pouvez voir le nombre de caractères utilisés au bas de votre message. Pour écrire

plus de **160 caractères**, continuez à écrire et votre message entier sera envoyé sous forme d'une série de messages liés.

**7** Pointez sur **Send pour envoyer votre** SMS.

**Envoyer un SMS depuis l'écran Phone :**

- **1** Pointez sur **de** et sélectionnez **Phone**.
- **2** Pointez sur **Tools** puis sur **Send SMS**.
- **3** Votre écran **Inbox** s'ouvre. Entrez manuellement le numéro dans le champ **To:** ou pointez sur  $F$  pour ouvrir une liste de vos contacts possédant un numéro. Pointez sur un contact pour l'ajouter à la liste **To:**.
- **4** Pointez dans la zone de texte principale et tapez votre message. Pour saisir facilement un message préprogrammé ou utilisé fréquemment, pointez sur **Mon texte** puis sur le texte que vous voulez inclure.
- **5** Pointez sur **Send pour envoyer votre** SMS.

**Note**: Vous serez facturé au taux standard de votre plan tarifaire pour chaque personne à laquelle le message est envoyé. Chaque partie de message liée est facturée individuellement, c'està-dire que si vous envoyez deux messages liés à quatre personnes, vous serez facturé pour huit messages.

Pour des informations sur l'écriture de texte, référez-vous à la page 14.

# SMS et e-mail Internet

## insérer un enregistrement vocal

Vous pouvez envoyer ou partager rapidement une idée avec un correspondant, en insérant une note vocale dans un e-mail.

- 1 A l'écran **Nouveau message**, pointez sur
- **2** Pointez sur **p** pour lancer un nouvel enregistrement.
- **3** Vous pouvez ajouter plus d'une note vocale. Il vous suffit de pointer à nouveau sur **D** pour enregistrer.
- **4** Ecrivez et envoyez votre message.

## ajouter un fichier enregistré à votre e-mail

Tous les fichiers enregistrés sur votre SPV M1000 peuvent être envoyés en pièces jointes avec un e-mail.

- **1** A l'écran Nouveau message, pointez sur **Edit** et sélectionnez **Add Attachment**.
- **2** Utilisez les cases **Folder** et/ou **Type** pour rechercher plus facilement le fichier que vous voulez joindre.
- **3** Pointez sur le fichier dès que vous l'avez trouvé pour l'ajouter à votre message.
- **4** Vous pouvez écrire et envoyer votre message.

# envoyer une photo ou une vidéo en pièce jointe

Votre SPV M1000 possède un appareil photo/vidéo incorporé qui vous permet de prendre des photos et des clips vidéos.

Pour **ouvrir votre appareil photo** et prendre une photo, appuyez sur  $\Omega$  sur le côté gauche de votre SPV M1000.

#### Pour **basculer entre les modes appareil photo** et vidéo, pointez sur **til ou sur de**

Votre écran sert de **Viseur**, par lequel vous pouvez cadrer votre photo ou vidéo. Pour prendre un autoportrait, utilisez le miroir situé sous l'objectif de l'appareil à l'arrière de votre SPV M1000 pour vous positionnez.

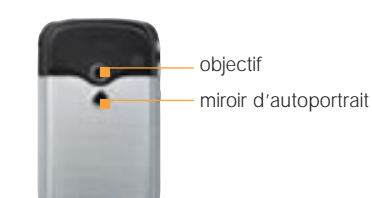

Lorsque l'appareil photo ou la caméra est activé, appuyez sur la touche **Entrée** pour prendre une photo.

Dès que vous avez pris une photo ou une vidéo, les icônes suivantes apparaissent sur votre écran :

- B. Pointez sur cette icône pour prendre une autre photo ou vidéo.
- э Pointez sur cette icône pour envoyer votre message en pièce jointe à un e-mail.
- **T** Pointez sur cette icône pour effacer la photo ou vidéo que vous venez de prendre.
- Pointez sur cette icône pour afficher la photo ou vidéo que vous venez de prendre.

Vous pouvez également changer les paramètres de votre appareil photo ou caméra.

- **1** Ouvrez l'appareil photo en appuyant sur  $\circled{1}$
- **2** Pointez sur **d** dans le **Viseur**.
- **3** L'écran **Camera Settings** s'affiche.
- **4** Choisissez avec votre stylet les paramètres que vous voulez changer dans **Image**, **Video** et **Composition**.
- **5** Choisissez la **Capture size** de votre photo ou vidéo.
- **6** Paramétrez **Ambience** de votre image. Si vous choisissez **Effects**, un autre menu déroulant apparaît, vous permettant de choisir parmi :
- grayscale
- sepia
- cool
- negative
- **7** Si vous choisissez **Composition** à l'étape 4, un menu déroulant **Template** apparaît. Utilisez l'option **Browse...** pour ouvrir une liste de modèles pour vos photos.
- **8** Pointez sur **OK** ou sur **Start Camera** pour enregistrer vos paramètres.

## composer un message à envoyer plus tard

Il vous arrive de composer un message mais de vouloir l'envoyer plus tard. Dans ce cas, le message peut être enregistré dans votre dossier **Drafts**, jusqu'à ce que vous soyez prêt à l'envoyer.

- **1** Composez votre message de la façon normale.
- **2** Au lieu de pointer sur **Send**, pointez sur **OK**.
- **3** Le message est enregistré dans le dossier **Drafts** de votre compte SMS ou e-mail.

#### **Envoyer le message lorsque vous êtes prêt :**

- **1** Pointez sur **de** et sélectionnez **Inbox**
- **2** Pointez sur **Accounts** et choisissez soit e-mail soit SMS.
- **3** Pointez sur la liste de dossiers (illustrée p. 63) et sélectionnez **Drafts** dans le menu déroulant.
- **4** Pointez sur le message que vous voulez envoyer pour l'ouvrir.
- **5** Editez le message au besoin ou pointez sur **Env. Envoyer** sur le champ.

## recevoir des SMS

Lorsque vous recevez un SMS, il apparaît sur l'écran dans une fenêtre contextuelle. Lisez le message puis pointez sur **Answer**, **Call**, **Delete** ou **Close**.

Si la fenêtre contextuelle se ferme avant que vous n'ayez réagi, pointez sur **Not** pour la réouvrir.

# SMS et e-mail Internet

# utiliser ActiveSync® ou un serveur e-mail pour contrôler vos e-mails

Vous pouvez envoyer et recevoir des e-mails en utilisant ActiveSync® ou en vous connectant à distance à votre serveur e-mail.

Pour recevoir des e-mails en utilisant ActiveSync®, lisez attentivement le chapitre sur la synchronisation et assurez-vous que votre SPV M1000 et votre PC sont réglés en conséquence.

Dès que votre synchronisation e-mail est établie, il vous suffit de connecter votre SPV M1000 à votre PC et ActiveSync® démarre automatiquement sur votre PC et synchronise vos e-mails.

#### **Durant la synchronisation :**

- Les messages sont copiés des dossiers de courrier de votre Microsoft® Exchange® ou Microsoft® Outlook® de votre PC au dossier ActiveSync Boîte de réception de votre SPV M1000. Par défaut, vous ne recevrez que les messages des cinq derniers jours et les 100 premières lignes de chaque message.
- Les e-mails du dossier Outlook de votre SPV M1000 sont transférés à Exchange® ou Outlook® puis envoyés à partir de ces programmes.
- Les e-mails des dossiers doivent être sélectionnés dans ActiveSync® sur votre PC pour être transférés.

#### **Lorsque vous vous connectez directement à un serveur e-mail :**

- Dès que vous avez fini de configurer votre compte et que vous vous connectez à votre serveur e-mail, les nouveaux messages sont téléchargés dans votre dossier Inbox. Les messages dans votre boîte d'envoi de votre SPV M1000 sont envoyés.
- Les messages que vous recevez de votre serveur e-mail sont liés au serveur e-mail et non pas à votre PC. Lorsque vous effacez un message sur votre SPV M1000, il est effacé également du serveur e-mail à la connexion suivante.
- Vous pouvez travailler en ligne ou hors ligne. Si vous êtes en ligne, vous lisez vos messages et répondez tout en étant connecté au serveur e-mail. Les messages sont envoyés dès que vous activez la commande d'envoi.
- Si vous êtes hors ligne, lorsque vous avez téléchargé les en-têtes de nouveaux messages ou des messages partiels, vous pouvez vous déconnecter du serveur e-mail puis sélectionner les messages à télécharger complètement. Lors de votre connexion suivante, la Boîte de réception télécharge les messages entiers que vous avez choisis de récupérer et envoie les messages que vous avez composés à partir de la boîte d'envoi.

# utiliser votre liste de messages pour rester organisé

Les messages que vous recevez sont mémorisés dans votre **Inbox**. Par défaut, les messages les plus récents figurent en haut et sont en caractères gras.

Pour lire un message, pointez sur ce message.

Pour ouvrir une liste d'options, pointez et maintenez votre stylet sur le message et choisissez parmi :

- New
- Delete
- Move...
- Reply
- Reply to all
- Forward
- Send/Receive
- Mark as Unread
- Mark for Download

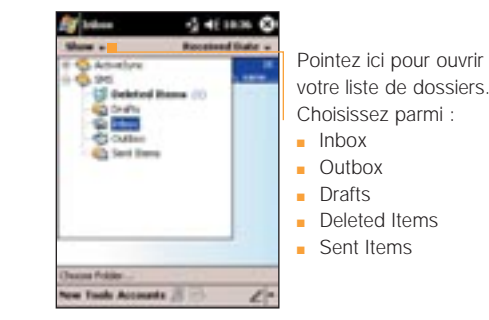

## recevoir des convocations à des réunions

Lorsque vous acceptez une convocation à une réunion qui arrive dans votre Boîte de réception, la réunion apparaît immédiatement dans le Calendrier de votre SPV M1000 et un message est renvoyé à l'organisateur de la réunion à la prochaine synchronisation de votre Boîte de réception. Pour plus d'informations sur la synchronisation du Calendrier, référez-vous à la page 54.

- **1** Pointez sur **de** et sélectionnez **Inbox**.
- **2** Pointez sur la convocation de réunion puis sur **Accept**.

## utiliser votre Boîte de réception

Lorsque vous pointez sur **the et ouvrez votre Inbox**, les icônes suivantes signifient que vous pouvez :

vous connecter à votre messagerie envoyer et recevoir des e-mails

Lorsque vous ouvrez un message, les icônes suivantes signifient que vous pouvez :

- S. effacer ce message
- 랸 transmettre, répondre à tous
- revenir au message précédent ۰
- ۰ aller au message suivant qui n'a pas été lu

# SMS et e-mail Internet

# recevoir des pièces jointes aux messages

Vous pouvez télécharger des pièces jointes aux messages sur votre SPV M1000. Lorsque les messages ont des pièces jointes, vous verrez un message similaire à celui-ci :

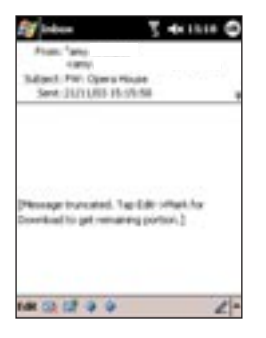

Suivez les instructions à l'écran.

**Note**: La taille des pièces jointes n'apparaît pas sur les messages POP3.

Pointez sur la pièce jointe pour la visionner. IIl existe trois icônes différentes pour les pièces iointes :

Non téléchargé ø  $\mathbb{R}$ Marqué pour téléchargement **T**éléchargé

**Note**: Vous ne pouvez voir que les pièces jointes qui sont compatibles avec votre SPV M1000.

# afficher vos dossiers de messages

Votre SPV M1000 mémorise les messages dans les dossiers suivants :

#### ■ **Deleted Items**

Les messages que vous effacez restent en mémoire jusqu'à ce que vous vidiez le dossier.

■ **Drafts**

Mémorise les messages que vous enregistrez avant de les envoyer.

■ **Inbox**

Tous les messages que vous recevez arrivent ici.

■ **Outbox**

Les e-mails à envoyer sont stockés ici jusqu'à la synchronisation ou la connexion à votre serveur e-mail.

■ **Sent Items** 

Mémorise les copies des e-mails que vous envoyez.

**Pour afficher les dossiers de messages :**

- **1** Pointez sur **de** et sélectionnez **Inbox**
- **2** Pointez sur **Inbox** dans le coin supérieur gauche de votre écran. Une liste déroulante de vos dossiers apparaît. Pointez sur l'un d'eux pour l'ouvrir.

**Note :** Si votre compte e-mail prend en charge les dossiers, vous pouvez afficher de multiples dossiers pour refléter la structure de dossiers que vous avez créé sur votre serveur e-mail. Les messages que vous téléchargez du serveur sont alors placés automatiquement dans les dossiers appropriés dans votre SPV M1000.

## vous pouvez personnaliser votre Boîte de réception

**1** Pointez sur **de** et sélectionnez **Inbox**.

- **2** Pointez sur **Tools** puis sélectionnez **Options**.
- **3** Vous verrez l'écran suivant:

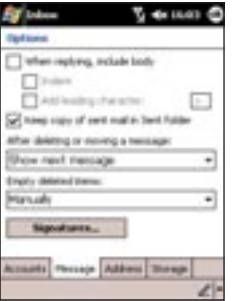

**4** Modifiez les paramètres puis pointez sur **OK**.

## avertissement de message

Votre SPV M1000 émet un son ou vibre pour vous avertir qu'un nouveau message arrive. Le nombre de messages non-ouverts est affiché sur l'écran d'accueil, si les paramètres de votre écran d'accueil le spécifient, et un symbole d'enveloppe **M** apparaît en haut de l'écran. Vous êtes averti de différentes façons des types de messages que vous recevez.

#### ■ **SMS**

Si votre SPV M1000 est éteint lorsqu'un SMS arrive, vous êtes averti lorsque vous l'allumez. Un symbole d'enveloppe fermée **X** indiquant un SMS non ouvert, apparaît en haut de l'écran, accompagné d'un avertissement sonore de SMS. Vous pouvez voir les nouveaux SMS dans **Inbox**.

#### ■ **E-mails**

Lorsque vous vous connectez à votre serveur e-mail, vous êtes averti des nouveaux e-mails par le symbole d'enveloppe fermée  $\mathbb{R}$  en haut de l'écran, accompagné par un avertissement sonore d'e-mail. Vous pouvez voir les nouveaux e-mails dans **Inbox**.

■ **Orange Box** 

Le symbole **QIO** affiché en haut de l'écran vous avertit de l'arrivée de nouveaux messages sur votre Orange Box. Vous pouvez écouter vos nouveaux messages vocaux en appuyant et en maintenant la touche **1**.

# SMS et e-mail Internet

#### **Pour choisir un avertissement sonore :**

- **1** Pointez sur **Settings** puis **Sounds & Notifications**.
- **2** Sélectionnez l'onglet **Volume** ou **Notifications** pour faire votre choix, puis appuyez sur OK.

# effacer des e-mails de votre SPV M1000

Lorsque vous synchronisez les données entre votre SPV M1000 et votre PC, ActiveSync® assure que les mêmes informations apparaissent sur les deux appareils.

Dans un souci de cohérence, si vous effacez un e-mail de votre SPV M1000, il est effacé également de votre Inbox, à votre prochaine synchronisation.

Si vous ne voulez pas que des e-mails soient effacés de votre Inbox, vous devez faire en sorte qu'ils ne se trouvent pas dans le dossier **Deleted Items** de votre SPV M1000 avant de le synchroniser.

#### **1** Pointez sur **E** et ouvrez **Inbox**.

- **2** Pointez et maintenez votre stylet sur le message que vous voulez effacer et sélectionnez **Delete**. L'e-mail est effacé de votre Boîte de réception.
- **3** Pour empêcher qu'un e-mail ne soit également effacé de votre PC, vous devez le retirer complètement de la mémoire de votre

SPV M1000. Pour ce faire, pointez sur **Inbox** en haut à gauche de votre écran.

- **4** Dans la liste déroulante, sélectionnez **Deleted Items**.
- **5** Une liste de tous les e-mails et SMS effacés apparaît. A ce stade, pointez et maintenez votre stylet sur le message que vous voulez effacer de façon permanente et sélectionnez **Delete**. Vous pouvez également pointer sur **Tools** de n'importe où si vous souhaitez effacer tous les messages.
- **6** Sélectionnez soit **Delete** soit **Empty deleted items** et appuyez sur la touche Entrée.
- **7** A présent que l'e-mail a été retiré de la mémoire, il ne sera pas effacé de votre PC à la prochaine synchronisation.

## sauvegarder vos e-mails envoyés

Il peut s'avérer utile de garder une copie de vos e-mails à titre de référence. Une fois cette fonction paramétrée, tous les e-mails que vous envoyez seront mis dans votre dossier **Sent Items**.

- **1** Pointez sur et sélectionnez **Inbox**. Pointez sur **Tools**.
- **2** Pointez sur **Options**.
- **3** Cochez avec votre stylet la case **When replying, include body**.
- **4** Vous pouvez également choisir d'inclure une copie du message d'origine en répondant à un e-mail. Faites simplement défiler jusqu'à cette option et cochez la case avec votre stylet.
- **5** Dès que vous avez fini, pointez sur **OK** pour valider votre sélection.

#### **Pour voir vos e-mails envoyés :**

- **1** Pointez sur **A** et sélectionnez **Inbox**. Pointez sur **Inbox** en haut à gauche de votre écran.
- **2** Sélectionnez **Sent Items** dans la liste déroulante pour ouvrir une liste de tous les messages que vous avez envoyés.

## envoyer des e-mails manuellement

Si vous envoyez peu d'e-mails, vous préférerez peut-être les envoyer manuellement après les avoir écrits.

- **1** Ecrivez votre e-mail de façon normale et pointez sur **Send pour mettre votre e-mail dans** votre **Outbox**.
- **2** Vous êtes ramené à **Inbox**. Pointez sur **Inbox** en haut à gauche de votre écran et sélectionnez **Outbox** dans la liste déroulante.
- **3** Vos e-mails apparaissent en ordre consécutif. Pointez sur ...

**4 Dialling...** apparaît en haut de votre écran. A mesure que vos e-mails sont envoyés, vous voyez :

- Connecting...
- Logging In...
- Sending and Receiving
- Sending Mail
- 1 of 1 receiving/sending

Ceci vous permet de voir la progression de l'envoi et de la réception.

**5** A mesure que vos messages sont envoyés, ils disparaissent dans votre **Outbox**.

**Note** : Au point 1, si vous êtes connecté, les messages sont envoyés immédiatement.

# MMS

# **MMS**

Vous allez très vite être capable de créer et d'échanger vos propres messages MMS, accompagnés de photos, de vidéos, de textes et de séquences audio.

## lancer MMS Composer

Pour lancer le programme, choisissez **Start**, puis sélectionnez **Programs**. Choisissez ensuite **MMS Composer**.

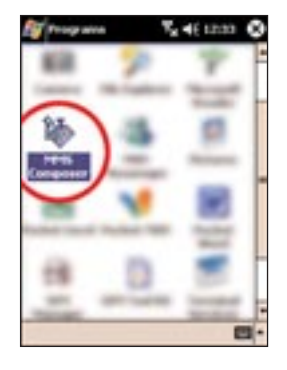

## sortir de MMS Composer

Pour quitter le programme, pointez sur le **X** en haut à droite de l'écran lorsque n'importe quelle boîte de messages est affichée.

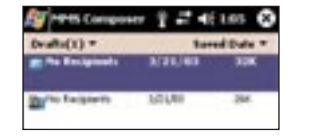

# l'écran Today

L'écran **Today** offre une autre façon d'accéder à MMS Composer. Cette page vous indique automatiquement si vous avez reçu de nouveaux messages. Il vous suffit de pointer sur la ligne de messages MMS et le programme sera alors lancé.

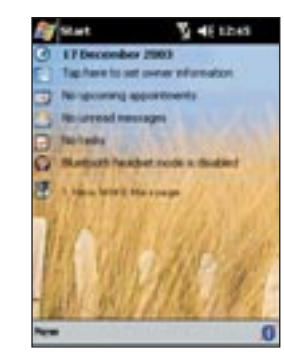

## boîtes de messages

Lorsque le programme démarre, il vous permet d'accéder à vos boîtes de messages. Utilisez le menu déroulant pour sélectionner celle que vous voulez afficher. Les diverses boîtes de messages sont les suivantes :

■ **Drafts**

Mémorise les messages en cours de rédaction.

■ **Inbox**

Mémorise les messages que vous recevez.

■ **Outbox**

Mémorise les messages qui sont en train d'être envoyés ou ceux qui n'ont pas pu être envoyés.

■ Sent

Mémorise les messages qui ont bien été envoyés.

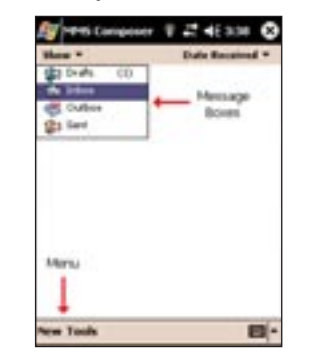

À l'intérieur de chaque boîte de messages, vous pouvez pointer et maintenir le stylet sur un message individuel afin d'afficher diverses options.

**MANS** 

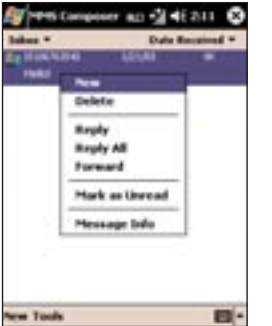

Les messages dans les dossiers **Inbox** et **Sent Items** affichent les options suivantes :

■ **New**

Crée un nouveau message.

- **Delete** Supprime le message.
- **Reply** Vous permet de répondre au message en envoyant le vôtre.
- **Reply all**

Répond à toutes les personnes inclues dans le message initial.

■ **Forward**

Faire suivre le message à quelqu'un d'autre.

# **NANS**

#### ■ **Mark as Unread**

Fait apparaître le message comme un message nouvellement reçu.

■ **Message Info**

Affiche diverses informations sur le message, comme l'expéditeur, l'objet, la date et l'heure à laquelle il a été envoyé, de même que la taille du message.

Les messages dans le dossier **Drafts** n'affichent que les options **New**, **Delete**, **Mark as Read** et **Message Info**.

## afficher et modifier les paramètres du programme

Le menu en bas de l'écran contient deux options, **New** et **Tools**.

■ **New**

Choisissez cette option pour créer un nouveau message (consultez la section suivante pour avoir plus de détails).

#### ■ **Tools**

Lorsque vous sélectionnez cette option, vous aurez deux choix : **Option** et **About**. Cette deuxième option affiche simplement les informations sur la propriéte intellectuelle et le programme.

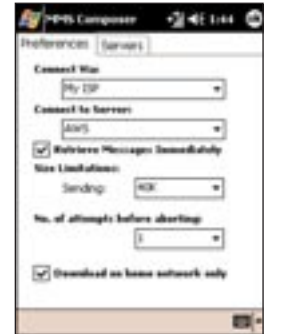

Choisissez **Options** pour afficher et modifier les divers paramètres du programme :

■ **Connect via**

Sélectionnez votre type de connexion Internet sur le menu déroulant.

- **Connect to server** Sélectionnez ici votre serveur sans fil.
- **Retrieve Messages Immediately** Généralement, vous recevez une notification chaque fois qu'un nouveau message est arrivé. En cochant cette case, vous évitez cette notification et vous téléchargez automatiquement les nouveaux messages.
- **Size limitations** Vous pouvez définir la limite maximum pour la taille des messages que vous envoyez et recevez.
- **No. of attempts before aborting** Cette valeur définit le nombre de fois que le programme essayera d'envoyer votre message avant de s'arrêter.

L'onglet **Servers** énumère vos serveurs disponibles.

## comment créer un message

Vous créez des messages en combinant diverses diapositives. Chaque diapositive comprend une photo ou une vidéo, une séquence audio et un texte. Suivez les étapes suivantes pour créer un message.

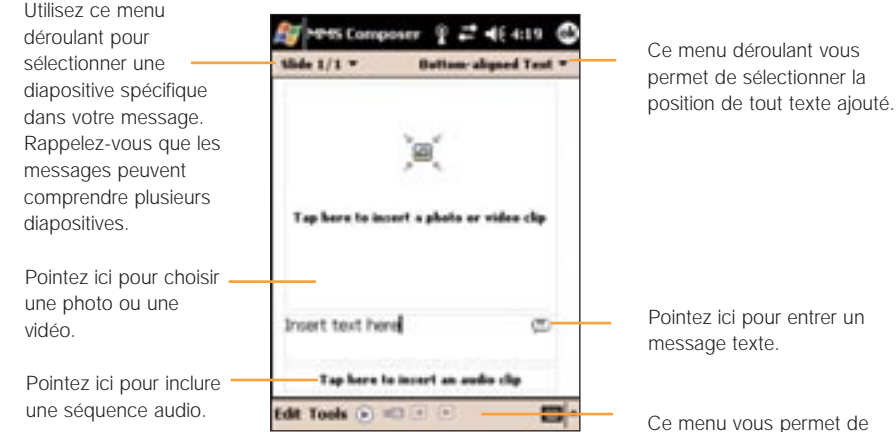

faire un certain nombre de choses, comme de visualiser et d'envoyer votre message.

# **MMS**

## comment ajouter une photo ou une vidéo

Vous pouvez ajouter à chaque diapositive individuelle soit une image fixe, soit une séquence vidéo. Après avoir pointé sur la zone pour ajouter une photo ou une vidéo, vous pourrez choisir exactement ce que vous voulez inclure.

Ce menu déroulant vous permet de sélectionner un emplacement spécifique qui contient des photos ou des vidéos.

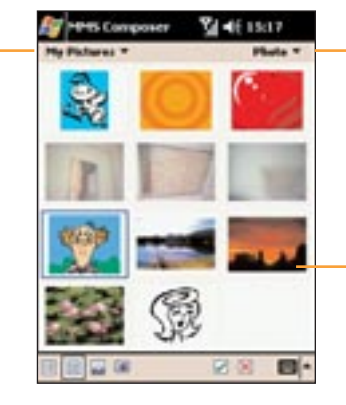

Choisissez soit **Pictures** soit **Videos** sur ce menu déroulant. Vous pouvez ajouter soit une seule photo, soit une séquence vidéo à chaque diapositive individuelle.

Pointez sur la photo ou sur la séquence vidéo spécifique que vous voulez ajouter.

Pointez et maintenez le stylet sur un fichier pour afficher les options **File Info** et **Delete**.

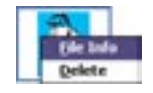

■ **File Info**

Affiche le nom du fichier, la résolution, la date et la taille d'une photo. Lorsque vous affichez les informations sur un fichier vidéo, la durée de la vidéo est également indiquée.

#### ■ **Delete**

Supprime le fichier.

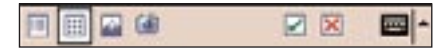

# $\overline{\mathbf{z}}$

Ajoute la photo ou la vidéo sélectionnée à la diapositive.

# $\overline{\bowtie}$

Vous ramène à l'écran précédent.

# 圃

Affiche des photos ou des vidéos comme une liste de fichiers.

# 圓

Affiche des photos ou des vidéos comme une liste de fichiers.

## $\overline{\mathbb{Z}}$

Affiche des photos individuelles.

## (第)

Vous permet de capturer une nouvelle photo ou une nouvelle vidéo. Lorsque vous voulez prendre une photo, appuyez sur la touche **Entrée** de votre téléphone. Lorsque vous voulez filmer une vidéo, appuyez sur la touche **Entrée** pour commencer l'enregistrement. Appuyez de nouveau dessus pour arrêter. Cette fonction n'est pas toujours disponible avec toutes les versions du programme.

## ajouter un texte

Vous pouvez ajouter un texte à n'importe quelle diapositive. Vous pouvez soit entrer un nouveau texte avec le clavier, soit utiliser un texte préenregistré. Les textes pré-enregistrés sont des mots ou des phrases enregistrés antérieurement.

- **1** Pointez et maintenez le stylet à l'intérieur de la zone de texte jusqu'à ce qu'un menu apparaît.
- **2** Choisissez **Insert canned text**. Un autre écran apparaîtra alors, sur lequel vous pouvez choisir un message textuel pré-enregistré.
- **3** Pointez sur celui que vous voulez, puis choisissez  $\mathbb{Z}$ .

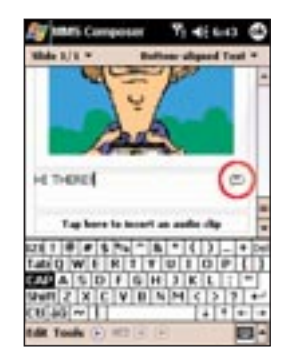

# **MMS**

# **NANS**

Pointez et maintenez le stylet sur l'écran **Canned Text** pour afficher des options supplémentaires.

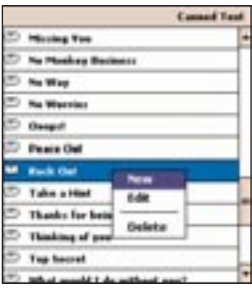

#### ■ **New**

Vous permet d'entrer un nouveau message textuel pré-enregistré.

■ **Edit**

Vous permet de modifier un message textuel pré-enregistré existant.

■ **Delete**

Supprime le texte pré-enregistré sélectionné de la liste.

## ajouter une séquence audio

Vous pouvez ajouter des séquences audio individuelles à chaque diapositive. Vous pouvez soit inclure un fichier audio existant, soit en enregistrer un nouveau.

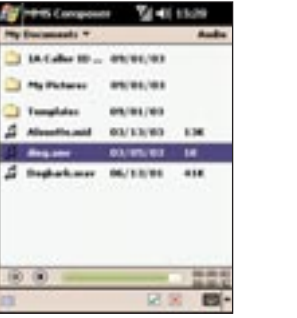

**1** Sur le menu déroulant, sélectionnez un emplacement qui contient des fichiers audio. **2** Pointez sur le fichier que vous aimeriez utiliser.

Vous pouvez afficher les informations sur ce fichier en procédant d'une façon semblable à celle décrite pour les photos et les vidéos. Pointez et maintenez le stylet sur un fichier, puis choisissez **File Info**. Vous pouvez également supprimer le fichier.

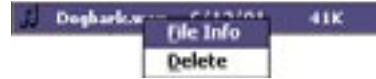

Le nom, la durée, la date et la taille du fichier sont affichés.

Vous pouvez utiliser les commandes de lecture pour écouter la séquence audio.

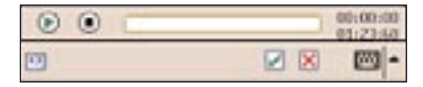

### $\circ$   $\circ$

Les commandes 'Lecture/Pause' et 'Arrêt' sont disponibles.

## $\boxed{\omega}$

Pointez sur ce bouton pour afficher les commandes qui vous permettent d'enregistrer une nouvelle séquence audio.

# $\odot$

Pointez sur ce bouton pour commencer à enregistrer.

# $\odot$

Pointez sur ce bouton pour arrêter d'enregistrer.

### commandes du menu

Les commandes suivantes sont disponibles en bas de l'écran.

#### Edit Tools  $\circledR \cong \circledR$ 间

- **Edit**
	- **New slide**

Ajoute une nouvelle diapositive vide à votre message.

- **Delete slide** Supprime la diapositive courante de votre message.
- **Organize slides**

Vous permet d'organiser l'ordre des diapositives et affiche le temps pour chaque diapositive. Pointez sur une diapositive et glissez-la pour changer sa position. Ou bien, vous pouvez pointer et maintenir le stylet sur la diapositive que vous voulez déplacer, puis choisir si vous voulez la déplacer en avant ou en arrière. Vous pouvez également choisir de la supprimer complètement du message.

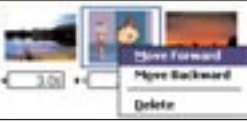

Vous pouvez également modifier le temps d'affichage d'une diapositive. Pointez sur la flèche pertinente pour augmenter/diminuer le temps. Si une séquence audio est incluse, vous ne pouvez pas modifier le temps (la

# **NANS**

diapositive sera affichée pendant la durée de la séquence audio incluse).

- **Save in Drafts** Enregistre votre message dans la boîte de messages **Drafts**.
- **Cancel** Annule votre message tout entier (on vous invitera à l'enregistrer).

#### ■ **Tools**

#### ■ **Send a message**

Vous permet d'envoyer votre message à un(e) ami(e) ou à un membre de votre famille. On décrira cette option plus tard.

■ **Preview a message** Vous permet de voir ce à quoi ressemblera votre message lorsque le destinataire le verra.

## $^\circledR$

Donne un aperçu de votre message.

## 853

Pointez ici lorsque vous êtes prêt à envoyer votre message.

## 国国

Ces boutons vous permettent de naviguer parmi les diverses diapositives dans votre message.

## comment afficher un message

Vous avez plusieurs options pour afficher un message reçu, ou pour visualiser un message que vous créez.

#### Utilisez les commandes de lecture (Lecture/Pause, Arrêt) pour visualiser le message. Vous pouvez mettre sur **Pause** n'importe quand pendant la lecture.

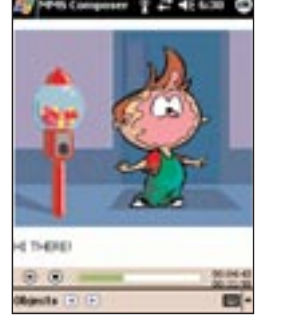

Pointez sur **Objects** pour afficher une liste de chaque fichier.

Si vous souhaitez enregistrer un fichier particulier, pointez sur **Tools** puis choisissez **Save**.

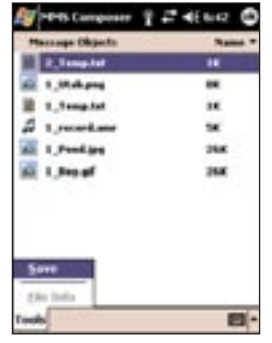

Vous pouvez également visualiser les diapositives manuellement. Utilisez les boutons de navigation pour faire défiler le message.

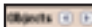

### comment envoyer un message

Maintenant que vous avez fini de créer votre message et que vous avez pointé sur le bouton Send  $\boxed{\equiv \boxed{\infty}}$ , il vous suffit d'entrer quelques informations.

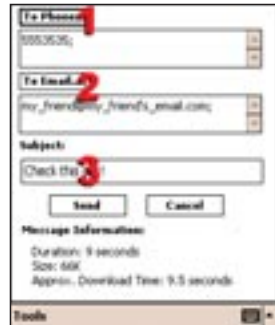

- **1** Entrez le numéro de téléphone du destinataire. Pointez sur **To Phone** afin d'afficher votre répertoire téléphonique. Vous pouvez afficher les contacts mémorisés dans le téléphone.
- **2** Entrez le numéro de téléphone du destinataire. Pointez sur **To Email** pour afficher votre carnet d'adresses.
- **3** Entrez le sujet de votre message.

Lorsque vous êtes prêt, pointez sur **Send**. Sinon, pointez sur **Cancel**.

# **MMS**

Les options dans le menu **Tools** vous permettent d'enregistrer votre message dans votre dossier **Drafts** et d'accéder à l'écran **Options**.

- Décochez la case **Send the message now** afin de fixer manuellement la date et l'heure à laquelle vous voudriez envoyer le message.
- Sur le menu déroulant **Expiration**, sélectionnez le temps pendant lequel vous aimeriez que ce message soit mémorisé sur le serveur. Le serveur s'arrêtera d'essayer d'envoyer le message une fois que le temps spécifié se sera écoulé.
- Définissez la priorité du message en utilisant le menu déroulant **Priority**.
- Si vous cochez la case **Send anonymously**, vous cacherez votre identité au destinataire.
- Choisissez la résolution pour le message sur le menu déroulant. L'option **Photo resolution** ne modifie pas la résolution. Il est possible que vous souhaitiez choisir une valeur plus petite afin de diminuer la taille de fichier de votre message.

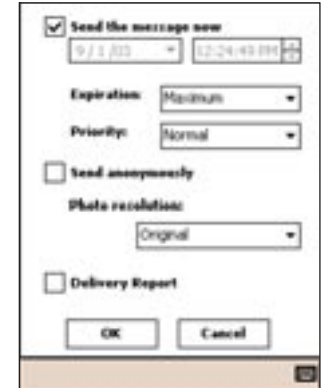

# caractéristiques supplémentaires

8

# caractéristiques supplémentaires

## jouer sur votre SPV M1000

Quand vous avez un moment de libre, amusezvous avec les jeux que nous avons déjà installés sur votre SPV M1000.

- **1** Pointez sur **de** et sélectionnez **Programs**.
- **2** Ouvrez **Games**.
- **3** Choisissez entre **Jawbreaker** et **Solitaire**.

#### **Jawbreaker**

Le but de Jawbreaker est de vider l'écran en sélectionnant des groupes de billes de la même couleur et en les détruisant. Vous gagnez dès que toutes les billes ont disparu ou qu'il ne vous reste aucun coup.

Utilisez simplement votre stylet pour pointer sur les groupes de billes de la même couleur. Plus il y a de billes dans un groupe, plus vous marquez de points.

Pointez sur Jeu pour ouvrir les options du jeu et

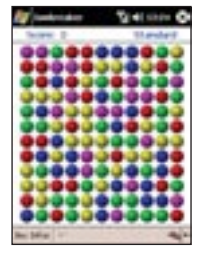

sur Info pour voir vos statistiques.

**Solitaire**

Le but du Solitaire est d'utiliser toutes les cartes du jeu pour créer quatre piles en ordre ascendant, en commençant par les as.

Vous gagnez dès que toutes les cartes sont empilées.

Utilisez votre stylet pour glisser-déplacer d'un endroit à un autre et pointez sur le jeu de cartes pour retourner le groupe suivant.

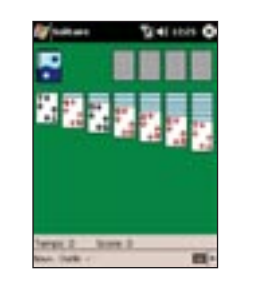

Déplacez les as des sept piles vers les espaces en haut de l'écran et jouez à partir de là.

**Note**: La carte qui est tournée vers le haut peut toujours être jouée.

# afficher des fichiers Microsoft® PowerPoint® et Adobe® Acrobat®

En utilisant la suite de bureau ClearVue vous pouvez afficher des fichiers pdf Adobe® Acrobat® et afficher et éditer des présentations en PowerPoint® sur votre SPV M1000.

#### **Afficher un fichier pdf :**

- **1** Pointez sur **de** et sélectionnez **Programs**.
- **2** Pointez sur **ClearVue PDF**.
- **3** Pointez sur **File** puis sur **Open**. Localisez avec votre stylet le fichier que vous voulez ouvrir. Vous pouvez mettre des fichiers pdf sur votre SPV M1000 en utilisant ActiveSync® ou des pièces jointes aux e-mails.
- **4** Le fichier pdf s'ouvre. Utilisez les barres de défilement pour le visualiser ou pointez sur **View** puis sur **Zoom** et choisissez un pourcentage. Vous pouvez également pointer et maintenir votre stylet sur l'écran pour vous déplacer sur le document.

Orange vous recommande de changer vos paramètres de conversion de fichier par défaut de sorte que les fichiers transférés de votre PC à votre SPV M1000 ne soient pas changés.

- **1** Ouvrez ActiveSync® sur votre PC et cliquez sur **Tools** puis sur **Options**.
- **2** Cliquez sur l'onglet **Rules** et sélectionnez **Conversion Settings**.
- **3** Choisissez l'onglet **Desktop to Device**.
- **4** Sélectionnez **Présentation Microsoft PowerPoint** dans la liste et cliquez sur **Edit**.
- **5** Choisissez **Pas de conversion** (\*.ppt) dans la liste déroulante puis cliquez trois fois sur **OK** pour revenir à l'écran ActiveSync®.

**Ouvrir une présentation en PowerPoint® :**

- **1** Pointez sur **de** et sélectionnez **Programs**.
- **2** Pointez sur **ClearVue PPT**.
- **3** Pointez sur **File** puis sur **Open**. Localisez avec votre stylet le fichier que vous voulez ouvrir. Vous pouvez transférer des fichiers PowerPoint® sur votre SPV M1000 en utilisant ActiveSync® ou télécharger des pièces jointes aux e-mails.
- **4** Le fichier s'ouvre.

**Note**: Les présentations s'ouvrent si elles sont créées en PowerPoint® 97, PowerPoint® 2000 et PowerPoint® 2002 (XP).

En **vue normale**, vous pouvez :

- choisir l'image affichée dans la fenêtre en sélectionnant la diapositive dans la liste.
- sélectionner quelles diapositives vont être utilisées dans votre diaporama en cochant et décochant les cases avec votre stylet.
- monter ou descendre une diapositive dans l'ordre de la présentation.

En **vue trieuse de diapositives**, vous pouvez :

■ trier vos diapositives en utilisant votre stylet pour les glisser-déplacer ou en pointant sur les icônes de déplacement des diapositives vers le haut et vers le bas.

- choisir quelles diapositives vont être incluses dans votre diaporama.
- faire un zoom avant en cliquant deux fois sur une diapositive pour la voir de plus près.

#### **Créer un diaporama de la façon suivante :**

- **1** Pointez sur **Setup** et sélectionnez **Set Up Show**.
- **2** Dans **Slide**, vous pouvez choisir quelles diapositives sont utilisées pour la présentation.
- **3** Dans **Advance slides**, vous pouvez choisir comment vos diapositives avancent:
- **Manually** (vous pointez sur l'écran pour passer à la diapositive suivante).
- **Use timings if present** (utilisez les temporisations déjà enregistrées pour cette présentation).
- **Automatically advance after** (vous pouvez choisir pendant combien de temps la diapositive reste affichée).

#### **Naviguer dans une présentation :**

- Pointez sur l'écran pour avancer une diapositive.
- Utilisez le bouton de navigation pour avancer ou reculer d'une diapositive.

## utiliser toujours le logiciel le plus récent grâce au programme Orange Update

**Orange Update** permet à Orange de mettre à disposition sur un serveur de nouveaux programmes et mises à jour que vous pourrez télécharger directement depuis votre SPV M1000.

### calculatrice

Vous pouvez toujours utiliser votre SPV M1000 pour faire des calculs.

**1** Pointez sur **A** et sélectionnez **Programs**. **2** Pointez sur **Calculator**.

**3** A l'aide de votre stylet, faites votre calcul.

## gérer votre carte SIM

Pour que vous puissiez gérer vous-même votre carte SIM, le SIM Manager vous permet de déplacer, éditer, copier et effacer les contacts qu'elle contient.

- **1** Pointez sur **a** et sélectionnez **Programs**.
- **2** Sélectionnez **SIM Manager**.
- **3** Vous voyez tous les contacts de votre carte SIM apparaître sur l'écran.
- **4** Glissez votre stylet sur quelques contacts pour faire des sélections multiples puis pointez sur un contact sélectionné ou pointez et maintenez votre stylet sur un contact.

**5** Un menu contextuel apparaît avec les options ci-dessous. Il vous suffit de pointer sur votre choix :

- Call
- Edit
- Delete
- Save to contacts

A partir du gestionnaire SIM, vous pouvez également ajouter de nouveaux contacts en tapant sur **New** ou utiliser **Tools** pour :

- enregistrer les contacts sélectionnés dans la mémoire de votre SPV M1000
- sélectionner tous les contacts de votre SIM
- voir une liste complète de vos propres numéros

Vous pouvez également accéder à des services d'informations à partir du menu STK (SIM Tool Kit) de votre carte SIM Orange.

- **1** Pointez sur **de** et sélectionnez **Programs**.
- **2** Pointez sur **SIM Tool Kit**.
- **3** Une liste d'options supplémentaires vous est proposée. Pointez sur celle de votre choix.
- **4** Entrez le code pour votre information en particulier.

## utiliser votre SPV M1000 comme modem

caractéristiques supplémentaires

Votre SPV M1000 peut facilement servir de modem pour votre PC ou un autre appareil.

- **1** Vérifiez qu'ActiveSync est bien désactivé.
- **2** Pointez sur **a** et sélectionnez **Programs**.
- **3** Pointez sur **Wireless Modem.**
- **4** Choisissez votre type de connexion et, au besoin, branchez les câbles.
- **5** Pointez sur **Start**.

## utiliser Calendrier, Tâches et Notes pour rester organisé

Un avantage clé de l'utilisation de ces fonctions supplémentaires est qu'elles peuvent toutes être synchronisées avec votre PC afin que vous disposiez toujours d'informations à jour.

#### calendrier

#### **Utiliser votre calendrier :**

- **1** Pointez sur **a** et sélectionnez **Calendrier**.
- **2** Choisissez votre affichage parmi :
- laste de rendez-vous
- $\Box$  jour  $\overline{\phantom{a}}$  semaine
- $\blacksquare$  mois
- **E** année

# caractéristiques supplémentaires

- **3** Pour ajouter un nouveau rendez-vous, pointez sur **New**. Entrez les informations appropriées dans les différents champs.
- **4** Pointez sur l'onglet gris **Notes** en bas de l'écran pour ajouter une note à votre rendezvous. Pour ajouter une note vocale, pointez simplement sur **et enregistrez vos réflexions** de la façon normale. Pour ajouter un dessin, pointez sur et dessinez votre illustration.

Quand vous êtes dans le calendrier, utilisez la barre supérieure pour naviguer entre les dates.

2 déc. 03  $1$ mm j v s d  $\overline{9}$  d  $\overline{1}$ 

Vous pouvez également personnaliser votre Calendrier en fonction de votre propre gestion. Pointez sur **Tools** et sélectionnez **Options** dans Calendrier pour paramétrer :

- 1st day of the week
- week view
- show half hour slots
- show week numbers
- use large font
- set reminders for new items
- show icons
- send meeting requests via ActiveSync<sup>®</sup> or text message.

## envoyer des demandes de réunions

Utilisez Calendrier pour organiser des réunions avec d'autres utilisateurs d'Outlook® ou Pocket Outlook® et envoyer des convocations de réunions.

- **1** Créez un rendez-vous de la façon normale.
- **2** Masquez le panneau de saisie et pointez sur **Attendees**.
- **3** A partir de la liste d'adresses e-mail qui figure dans votre liste de contacts, sélectionnez les participants à la réunion.
- **4** Un avis de réunion est créé automatiquement et placé dans votre dossier Outlook.

Pour plus d'informations, veuillez utiliser la fonction **Help** de votre SPV M1000.

### tâches

Gérez vos activités et vos pense-bêtes en utilisant les tâches.

#### **Créer une nouvelle tâche :**

- **1** Pointez sur **Tasks** sur votre écran d'accueil.
- **2** Pointez sur **New**.
- **3** Entrez les informations que vous voulez inclure dans cette tâche.

Masquez le panneau de saisie pour révéler plus de champs d'information.

- **4** Pointez sur l'onglet gris **Notes** au bas de l'écran pour ajouter des notes écrites, des notes vocales ou des dessins à votre tâche.
- **5** Pointez sur **OK** pour valider votre nouvelle tâche.

Pour créer rapidement une nouvelle tâche, vous pouvez simplement pointer sur la case et entrer un objet.

Pour changer la façon dont vos tâches sont affichées, pointez sur **Tools** puis sur **Options**.

#### notes

Créez des notes pour capturer vos réflexions, mémoriser des rappels, exprimer des idées, dessiner et même prendre des coordonnées de contacts.

Pour créer une note, pointez sur **New** à partir de l'écran d'accueil et sélectionnez **Notes**.

## AvantGo

Vous pouvez utiliser AvantGo pour accéder au contenu personnalisé et à des milliers de sites Web renommés.

Vous pouvez vous inscrire aux canaux AvantGo à partir de votre SPV M1000 puis, lorsque vous synchronisez ou connectez à Internet, vous pouvez télécharger le contenu.

#### **Vous inscrire à AvantGo :**

- **1** Activez AvantGo dans ActiveSync sur votre PC.
- **2** Ouvrez **File Explorer** sur votre SPV M1000 et pointez sur l'icône Favoris.
- **3** Pointez sur **AvantGo Channels**.
- **4** Laissez-vous guider par l'écran. Vous êtes invité à synchroniser votre SPV M1000 avec votre PC.

Pour plus d'assistance, veuillez consulter http://avantgo.com/help

## gérer votre mémoire

La mémoire de votre SPV M1000 se partage entre Stockage et Programmes. L'affectation de mémoire est faite automatiquement par votre SPV M1000, toutefois vous pouvez voir la capacité disponible.

- **1** Pointez sur **de** et sélectionnez **Settings**.
- **2** Pointez sur l'onglet gris **System**.
- **3** Pointez sur **Memory**.
- **4** Utilisez l'onglet **Main**, **Storage Card** et **Running Programs** pour afficher l'utilisation actuelle de la mémoire.

Vous pouvez créer de l'espace mémoire supplémentaire en transférant des fichiers sur une carte SD. Utilisez **File Explorer** dans le menu **Programs** pour déplacer vos fichiers. Vous pouvez également régler votre SPV M1000 pour qu'il enregistre automatiquement vos nouvelles notes, documents en Pocket Word et feuilles de calcul en Pocket Excel dans votre carte mémoire. Pointez sur **Tools** puis sur **Options** dans le programme concerné.

Vous pouvez également envisager de déplacer vos pièces jointes aux e-mails.

- **1** Dans **Inbox**, pointez sur **Tools** puis sur **Options**.
- **2** Pointez sur l'onglet gris **Storage**.
- **3** Cochez avec votre stylet la case **Store attachments on storage card**.
- **4** Toutes les nouvelles pièces jointes seront stockées dans votre carte SD.

**90**

Vous pouvez en outre effacer votre historique Internet pour libérer de la mémoire.

- **1** Dans **Internet Explorer**, pointez sur **Tools** puis sur **Options**.
- **2** Pointez sur **Delete Files** et sur **Clear History**.

Pour libérer de la mémoire, vous pouvez aussi effacer de grands fichiers.

**1** Pointez sur **pullet** puis sur **Find**.

- **2** Pointez sur **Type** et sélectionnez **Larger than 64 KB.**
- **3** Pointez sur **OK**.
- **4** Vous pouvez alors effacer de la liste les fichiers dont vous n'avez plus besoin.

# personnaliser votre SPV M1000

9

# personnaliser votre SPV M1000

# personnaliser votre SPV M1000

# définir vos touches de raccourci en fonction de vos besoins

Utilisez les quatre touches de raccourci de votre SPV M1000 de la manière la plus efficace, en personnalisant leurs fonctions.

- **1** Pointez sur **de** et sélectionnez **Settings**.
- **2** Pointez sur **Buttons**.
- **3** Les boutons sont illustrés ci-dessous:

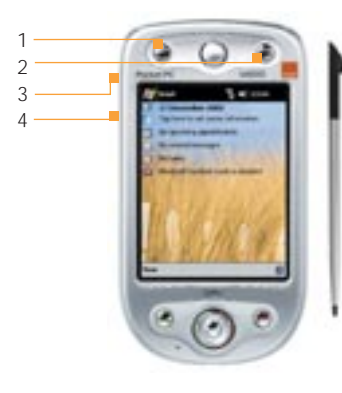

- **4** Pointez sur le bouton que vous souhaitez changer.
- **5** Pointez sur **Button assignment** et choisissez la fonction de raccourci dans le menu déroulant.
- **6** Pointez sur **OK** lorsque vous êtes satisfait des fonctions de vos touches de raccourci.

Vous pouvez également adapter les touches de défilement vers le haut et vers le bas.

- **1** Pointez sur l'onglet gris **Up/Down Control**. **2** Réglez la temporisation avant la première
- répétition et le délai de répétition.

## adapter votre menu Démarrer

Utilisez les menus de votre SPV M1000 de la manière la plus efficace en changeant leur ordre ou leur contenu.

- **1** Pointez sur **de** et sélectionnez **Settings**.
- **2** Pointez sur **Menus**.
- **3** Vous voyez une liste de fonctions pouvant figurer dans votre menu **Start** qui est le menu qui apparaît lorsque vous pointez sur l'écran d'accueil.
- **4** Cochez ou décochez les cases avec votre stylet pour personnaliser votre menu **Start**.

Vous pouvez également changer les options disponibles dans le menu **New** qui est le menu contextuel qui apparaît lorsque vous pointez sur **New** à l'écran d'accueil.

- **1** Pointez sur **de** et sélectionnez **Settings**. **2** Pointez sur **Menus**.
- 
- **3** Pointez sur l'onglet gris **New**.
- **4** Cochez ou décochez les cases avec votre stylet pour personnaliser votre menu **New**.

## changer votre écran d'accueil

Orange fournit deux images pouvant être utilisées dans votre écran d'accueil. Vous pouvez également utiliser n'importe quelle photo mémorisée dans votre SPV M1000.

- **1** Pointez sur **de** et sélectionnez **Settings**.
- **2** Pointez sur **Today**.
- **3** Pointez sur **Grass, Spiral or Windows Default** pour utiliser une image préprogrammée ou cochez la case **Use this picture as the background** puis pointez sur **Browse**.
- **4** Parcourez vos dossiers d'images et pointez sur la photo que vous voulez utiliser comme fond d'écran.
- **5** Pointez sur **OK**.

Vous pouvez également changer l'ordre dans lequel vos principales fonctions apparaissent sur votre écran d'accueil.

- **1** Pointez sur **a** et sélectionnez Settings. **2** Pointez sur **Today**.
- **3** Pointez sur l'onglet gris **Items**.
- **4** Cochez ou décochez avec votre stylet les rubriques que vous voulez voir apparaître sur votre écran d'accueil.
- **5** Pour changer l'ordre, pointez sur la rubrique que vous voulez déplacer. Pointez sur **Move Up** ou **Move Down** et le nouvel ordre apparaît.
- **6** Pointez sur **OK** pour valider vos changements.

## changer les tonalités de sonnerie disponibles

Votre SPV M1000 dispose d'une longue liste de tonalités de sonnerie. Vous pouvez sélectionner les sonneries qui seront proposées dans les autres programmes de votre SPV M1000.

Pour **ajouter ou supprimer des tonalités** de sonnerie de la liste abrégée, plus vite disponible :

- **1** Pointez sur **a** et sélectionnez Settings.
- **2** Pointez sur l'onglet gris **System**.
- **3** Pointez sur **Add Ring Tone**. Votre SPV M1000 ouvre une longue liste de tonalités de sonnerie.
- **4** Faites défiler la liste et cochez ou décochez les tonalités de sonnerie.
- **5** Pour écouter une tonalité de sonnerie, pointez sur la tonalité et appuyez sur l'icône de lecture. **6** Dès que toutes les tonalités de sonnerie
- voulues ont été sélectionnées, pointez sur **OK**.
- **7** Pour choisir votre tonalité de sonnerie, référezvous à la page suivante.

# personnaliser votre SPV M1000

# personnaliser votre SPV M1000

# changer les paramètres de votre SPV M1000

Modifiez le type de sonnerie, le son du clavier, les alertes sonores ainsi que le volume, en utilisant les **paramètres du mobile**.

- **1** Pointez sur **de** et sélectionnez **Settings**.
- **2** Pointez sur **Phone**.
- **3** Choisissez le type de sonnerie dans les zones déroulantes.
- **4** Choisissez votre tonalité de sonnerie. Pour l'écouter, appuyez sur lecture.
- **5** Choisissez vos sons de clavier entre **Tones**, **Beep** ou **Off**.
- **6** Pointez sur **Other Settings** pour régler le volume de la tonalité de sonnerie et choisir quels avertissements vous voulez recevoir en tapant sur l'onglet gris approprié.
- **7** Pointez sur **OK** pour valider vos changements.

Vous pouvez également régler votre SPV M1000 pour **prendre les appels automatiquement**.

- **1** Pointez sur **de** et sélectionnez **Settings**.
- **2** Pointez sur **Phone**.
- **3** Pointez sur l'onglet gris **More**.
- **4** Cochez la case Answer incoming calls without pressing Talk after 3 rings.
- **5** Pointez sur la zone numérique pour ouvrir le menu déroulant et sélectionnez à quel moment votre SPV M1000 va répondre aux appels automatiquement.

# choisir comment votre liste de tâches et votre calendrier sont affichés dans le menu

Contrôlez les informations qui figurent dans votre liste **de** de façon à afficher celles dont vous avez besoin rapidement.

Pour changer les informations que vous voyez pour votre liste de tâches :

- 1 Pointez sur **Et** et sélectionnez Settings.
- **2** Pointez sur **Today**.
- **3** Pointez sur l'onglet gris **Items**.
- **4** Pointez sur sur le mot **Task** puis sur **Options**.
- **5** Sélectionnez avec votre stylet ce qui est affiché, parmi :
	- High priority tasks
	- Tasks due today
	- Overdue tasks
	- Category
- **6** Pointez sur **OK** pour valider vos changements.

Pour changer les informations que vous voyez pour votre calendrier à l'étape **4** ci-dessus, choisissez **Calendrier** au lieu de **Tâches**.

Vous pouvez alors choisir de voir :

- Next appointment
- Upcoming appointments
- Display all day events

## les paramètres d'horloge

Si vous vous déplacez régulièrement et changez de fuseau horaire, vous pouvez basculer rapidement d'un fuseau à l'autre. Votre SPV M1000 peut également vous réveiller ou vous rappeler des événements en utilisant la fonction **Alarmes**.

#### **Définir un fuseau horaire de passage :**

- **1** Pointez sur **a** et sélectionnez Settings.
- **2** Pointez sur l'onglet gris **System**.
- **3** Pointez sur **Clock** puis, au besoin, sur l'onglet gris **Time**.
- **4** Cochez la case **Visiting** avec votre stylet.
- **5** Entrez les informations concernant le fuseau horaire.
- **6** Pointez sur **OK**.
- **7** Pointez sur **Yes** pour définir le fuseau horaire. Tous vos rendez-vous seront également transférés au nouveau fuseau horaire.

Pour revenir à votre fuseau horaire local, cochez **Home** à l'étape **4** ci-dessus.

## choisir la façon dont les informations sont affichées

Personnalisez l'affichage des informations sur votre SPV M1000 en configurant les paramètres régionaux à utiliser (format des nombres, dates, devices, système métrique...).

#### **Changer l'affichage de vos informations :**

- **1** Pointez sur **de** et ouvrez **Settings**.
- **2** Pointez sur l'onglet gris **System** puis sur **Regional Settings**.
- **3** Utilisez les onglets gris pour choisir parmi :
- **Region** Moyen rapide de changer tous les paramètres en une seule fois.
- **Number**

Des choix plus détaillés pour l'affichage des nombres.

- **Currency**
- Des choix plus détaillés pour l'affichage de devises.
- **Time**
- Des choix plus détaillés pour l'affichage de l'heure.
- **Date**

Des choix plus détaillés pour l'affichage de la date.

**4** Pointez sur **OK** pour valider vos changements.

# personnaliser votre SPV M1000

# changer vos paramètres de gestion d'alimentation

Utilisez le paramètre alimentation pour contrôler la capacité de votre batterie et régler votre SPV M1000 pour qu'il économise cette énergie.

#### **Contrôler le niveau de votre batterie :**

- **1** Pointez sur **de** et sélectionnez **Settings**.
- **2** Pointez sur l'onglet gris **System**.
- **3** Pointez sur **Power**. L'énergie restant dans votre batterie principale et votre batterie de secours apparaît sur l'écran.
- **4** Pointez sur l'onglet gris **Advanced**. Choisissez à quel moment vous voulez que votre SPV M1000 s'éteigne de lui-même après la dernière frappe, à la fois sur la batterie et une alimentation électrique externe.

# supprimer des programmes pour libérer de la mémoire

Tous les programmes que vous avez ajoutés à votre SPV M1000 peuvent être supprimés si vous n'en avez plus besoin afin de libérer de la mémoire pour de nouveaux programmes.

- 1 Pointez sur **th** et sélectionnez Settings.
- **2** Pointez sur l'onglet gris **System** au bas de votre écran puis pointez sur **Remove Programs**.
- **3** Une liste des programmes que vous avez ajoutés à votre SPV M1000 apparaît.
- **4** Pointez sur le programme dont vous n'avez plus
- besoin puis sur **Delete**.
- **5** Validez votre choix en tapant sur **Yes**.

# services internationaux

10

# services internationaux

# services internationaux

## services internationaux Orange

Vous pouvez **appeler ou envoyer des SMS de l'étranger** en ajoutant simplement l'indicatif international avant le numéro que vous désirez contacter.

**Note**: La disponibilité des services SMS, Multimédia et autres services et produits Orange dépend du réseau partenaire.

Lorsque vous voyagez à l'étranger, ayez toujours la sécurité à l'esprit.

Pour des raisons de sécurité, mettez toujours votre SPV M1000 dans votre bagage à main et éteignezle avant de monter dans un avion.

Prévenez vos proches que vous êtes à l'étranger pour qu'ils s'attendent à une tonalité de sonnerie différente lorsqu'ils vous appellent ou à un message enregistré dans une langue étrangère si vous êtes en dehors d'une zone de couverture.

## check-list avant de voyager

- **1** Appelez le Service clientèle au **0800 700 700** de n'importe quel autre téléphone pour activer votre SPV M1000 afin de pouvoir appeler et recevoir des appels à l'étranger.
- **2** Si vous voulez utiliser la messagerie fax à l'étranger vous devez l'activer sur votre compte au moins 24 heures avant votre départ. Appelez le Service clientèle au **0800 700 700** de n'importe quel autre téléphone pour plus de précisions. La disponibilité de ce service dépend du réseau partenaire.
- **3** Levez toute interdiction temporaire sur les appels internationaux en utilisant les options de menus de votre SPV M1000.
- **4** Etablissez les transferts sur votre SPV M1000 avant votre départ car vous ne pourrez pas le faire à l'étranger. Référez-vous à la section 3 pour plus de précisions sur les transferts d'appels.
- **5** N'oubliez pas d'emporter votre chargeur et un adaptateur à trois fiches pour pouvoir charger votre SPV M1000 à l'étranger.
- **6** Assurez-vous que les numéros de contacts que vous utilisez souvent sont enregistrés dans votre liste avec l'indicatif international dont vous avez besoin, par exemple +41 moins le zéro de l'indicatif régional pour appeler la Suisse.

**Note**: Le mode itinérant doit être activé au moins 24 heures avant de partir à l'étranger.

**Quels sont les indicatifs internationaux à ajouter aux numéros pour appeler de la Suisse et vers la Suisse ?**

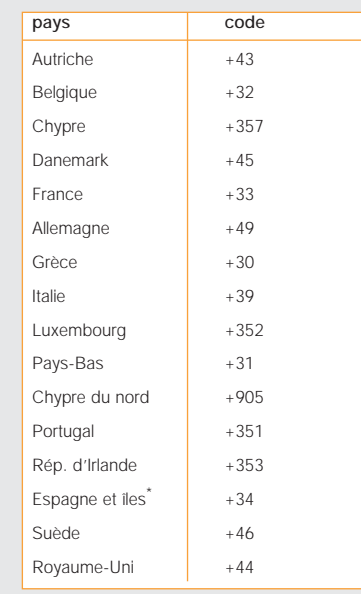

\*y compris les Canaries et les Baléares.

# lorsque vous allez à l'étranger, vous devez sélectionner le réseau partenaire à utiliser

Orange est en partenariat avec de multiples réseaux dans 126 pays du monde. Votre SPV M1000 est configuré pour rechercher automatiquement un réseau local lorsqu'il est allumé. Dans certains pays, vous devez éventuellement changer de bande avant que votre SPV M1000 ne trouve un réseau.

Lorsque vous allez à l'étranger, vous devez éventuellement demander manuellement à votre SPV M1000 de sélectionner **un réseau**.

- **1** Appuyez sur **de** et sélectionnez **Settings** puis **Phone**. Pointez sur l'onglet gris **Network**.
- **2** Sélectionnez **Automatic** pour que votre SPV M1000 choisisse automatiquement un réseau local.
- **3** Sélectionnez **Manual** pour choisir parmi une sélection de réseaux locaux.

Pour plus d'informations sur les services internationaux, appelez le Service clientèle au **0800 700 700** de n'importe quel autre téléphone. Vous pouvez également consulter notre site Web à **www.orange.ch**.

# services internationaux

## utiliser Orange Box à l'étranger

Lorsque vous êtes à l'étranger, vous pouvez utiliser votre Orange Box aussi facilement que si vous vous trouviez en Suisse.

**1** Appelez le +41 8607 xxxxxxxx.

**2** Appuyez sur \* après le message d'accueil.

**3** Entrez votre mot de passe et appuyez sur #.

## utiliser le GPRS à l'étranger

Vous pouvez connecter aux services GPRS aussi facilement que si vous étiez en Suisse. Appelez le Service clientèle au **0800 700 700** de n'importe quel autre téléphone pour obtenir une liste à jour des exploitants étrangers qui prennent en charge roaming GPRS ainsi que les taux applicables à votre plan tarifaire.

sécuriser votre SPV M1000 et son contenu

11

# sécuriser votre SPV M1000 et son contenu

## faire une copie sécurisée de vos données avec Orange Backup

**Orange Backup** met vos données en sécurité dans un serveur à distance. Par conséquent, s'il arrivait quelque chose à votre SPV M1000, vous pourriez immédiatement les charger sur votre nouvel appareil.

**Orange Backup** constitue une solution wirefree® pour la sauvegarde des informations mémorisées dans votre SPV M1000. Quelques appuis de touches suffisent pour sauvegarder vos Contacts, Calendrier, Mes documents et toutes vos données SIM tels que les détails concernant vos contacts.

Vous pouvez également régler votre SPV M1000 pour qu'il sauvegarde automatiquement vos informations à intervalles réguliers et sélectionner quelles informations sont copiées.

Avant de pouvoir sauvegarder vos informations dans le serveur à distance, vous devez ouvrir un compte.

- **1** Pointez sur **a** et sélectionnez **Programs**. **2** Pointez sur **Orange Backup**.
- **3** Pointez sur **a** au bas de votre écran et et
- sélectionnez **Create New Account**. L'écran d'ouverture de session apparaît.
- **4** Vous êtes invité à entrer un Nom d'utilisateur et un Mot de passe et à remplir votre adresse e-mail. Le mot de passe doit comporter de 6 à

32 caractères et doit être facile à se rappeler. Sélectionnez si vous souhaitez que votre SPV M1000 se souvienne de votre mot de passe ou si vous préférez l'entrer à chaque fois. Dès que vous avez terminé, appuyez sur **OK**.

**5** Votre SPV M1000 appelle automatiquement le serveur à distance et crée un nouveau compte pour vous.

#### **Sauvegarder vos données manuellement** :

- **1** Pointez sur **de** et sélectionnez **Programs**.
- **2** Pointez sur **Orange Backup**.
- **3** Pointez sur  $\mathbf{\triangle}$ .
- **4** Sélectionnez quels articles vous souhaitez mémoriser et appuyez sur la touche Entrée pour les sélectionner ou les désélectionner. Les articles cochés seront sauvegardés.
- **5** Pointez sur **D** pour commencer à sauvegarder vos données dans le serveur à distance.

**Régler votre SPV M1000 pour une sauvegarde automatique de vos données :**

- **1** Pointez sur **de** et sélectionnez **Programs**. **2** Pointez sur **Orange Backup**.
- **3** Pointez sur
- **4** Cochez la case **Automatically schedule backups**.
- **5** Pour une sauvegarde partielle, cochez les cases ci-dessous.
- **6** Pointez sur **Advanced** pour exclure des
- fichiers ou dossiers que vous ne voulez pas sauvegarder.

# sécuriser votre SPV M1000 et son contenu

**Note**: Chaque appel que vous vous connectez à **Orange Backup** vous sera facturé selon votre tarif standard.

#### **Restaurer les informations à votre SPV M1000 :**

- **1** Pointez sur **de** et sélectionnez **Programs**.
- **2** Pointez sur **Orange Backup**.
- **3** Pointez sur **.**
- **4** Ouvrez la session en utilisant les coordonnées de votre compte.
- **5** Sélectionnez avec votre stylet quel articles vous voulez restaurer dans votre SPV M1000. Les articles cochés seront restaurés.
- **6** Pointez sur **Restore** et votre SPV M1000 appelle automatiquement le serveur à distance et restaure dans votre SPV M1000 les dernières informations que vous avez sauvegardées.

# assurez-vous que seules les personnes autorisées peuvent utiliser votre SPV M1000

Si le mot de passe de votre SPV M1000 est activé, l'un de deux mots de passe vous est demandé à chaque fois que vous allumez votre SPV M1000 ou au bout d'un certain temps suivant votre dernier pointage sur l'écran. Ce mot de passe est préprogrammé sur 1111. Pour augmenter la sécurité de votre SPV M1000, vous pouvez remplacer ce mot de passe par un numéro que vous êtes le seul à connaître.

#### **Activer votre mot de passe** :

- **1** Pointez sur **a** et sélectionnez Settings.
- **2** Pointez sur **Password**.
- **3** Cochez ou décochez la première case et sélectionnez si vous voulez que votre SPV M1000 active le mot de passe.
- **4** Vous pouvez ensuite choisir quel type de mot de passe utiliser et pouvez le saisir de la façon normale.
- **5** Nous vous conseillons ensuite de pointer sur la case grise **Hint** au bas de l'écran. Etant donné que vous êtes le seul à connaître votre mot de passe, ceci pourrait s'avérer utile.

# sécuriser votre SPV M1000 et son contenu

**Remettre votre SPV M1000 en service lorsque Mot de passe est activé**  :

- **1** Lorsque vous allumez votre SPV M1000, **Enter PIN code** s'affiche.
- **2** Entrez le code PIN de votre carte SIM. Quand vous verrez **Code accepted**, votre SPV M1000 est prêt à l'emploi.

#### **Changer le code PIN de votre carte SIM :**

- **1** Pointez sur **de** et sélectionnez **Phone**.
- **2** Pointez sur **Tools** puis sur **Options**.
- **3** Pointez sur **Change PIN**.
- **4** Entrez votre ancien code PIN.
- **5** Entrez votre nouveau code PIN puis confirmezle en le tapant à nouveau.

#### **Que se passe-t-il si j'entre le mauvais code PIN ?**

Si vous entrez un code PIN ou PIN2 de carte SIM incorrect trois fois de suite, votre carte SIM se verrouille. Il vous faut un code de déblocage personnel (PUK) pour débloquer votre carte SIM.

Appelez le Service clientèle au **0800 700 700** pour de plus amples informations sur le déblocage de votre SPV M1000

N'essayez pas de deviner le code PUK. Si vous entrez un code PUK incorrect dix fois de suite, vous allez verrouiller votre carte SIM de façon permanente et risquez d'avoir à renvoyer votre SPV M1000 à Orange.

# le code de sécurité protège votre SPV M1000 de l'utilisation non autorisée

Le code de sécurité peut être programmé pour s'activer lorsque votre SPV M1000 n'est pas utilisé pendant un certain temps.

- 1 Pointez sur **the et ouvrez Settings**.
- **2** Pointez sur **Password** .
- **3** Cochez la case **Prompt if device unused for** puis pointez sur la case pour voir une liste d'options de temps.
- **4** Pointez sur le temps qui doit s'écouler après le dernier pointage pour que votre SPV M1000 se verrouille.
- **5** Choisissez soit un mot de passe de 4 chiffres soit un mot de passe plus long, alphanumérique. **6** Dès que vous avez entré votre mot de passe, pointez sur l'onglet gris **Hints** .
- **7** Nous vous recommandons d'entrer une astuce de mot de passe car vous seul connaissez ce mot de passe.

N'oubliez pas que d'autres personnes seront en mesure de voir cette astuce de mot de passe. Si votre appareil est configuré pour se connecter à un réseau, nous vous conseillons d'utiliser un mot de passe plus long, alphanumérique.

**8** Pointez sur **OK** puis sur **Save** pour valider vos nouveaux paramètres de mot de passe.

Pour **entrer votre mot de passe** lorsqu'il a été activé, pointez sur les chiffres à l'écran pour ouvrir votre SPV M1000.

# références

12

# références

# références

## références techniques

#### **Windows Media Player**

Media Player supporte les fichiers du format suivant.

#### **Format Nom d'extension fichier**

Windows Media ... asf asx wax wm .wma .wmv .wmx .wvx MPEG .mp3

Media Player peut jouer des fichiers qui ont été compressés utilisant les codecs audio et vidéo suivants.

#### **Codecs audio**

- **Microsoft Windows Media Audio** codec version 2.0, 7.0, and 8.0
- **INPEG-1 Audio Layer-3 codec**

#### **Codecs video**

- Microsoft Windows Media Video codec version 7.0 et 8.0
- **Microsoft MPFG-4 video codec** version 3.0
- ISO MPEG-4 video codec version 1.0

#### **Mémoire**

- 64 MB Flash ROM inclut 8Mo avec Intel iPSM
- 128 MB SDRAM

#### licences

Certains contenus numériques sur Internet, CD et vidéo ont des licences associées qui les protègent contre la distribution et le partage illicite.

Ces licences sont gérées et créées utilisant DRM (digital rights management), qui est la technologie qui sécurise les contenus et gère les droits d'accès. Certaines licences bloquent la lecture du contenu copié sur votre SPV.

**Note**: Pour assurer que la licence est copiée avec son contenu, utilisez la fonction Dispositif Portable (ou Copier sur CD ou Dispositif) dans Windows Media Player 7.0 sur votre PC pour copier le contenu sur votre SPV. Pour plus d'informations sur comment copier des contenus sur votre SPV ou autres dispositifs portables, référez-vous à Windows Media Player Aide sur votre PC.

Microsoft peut détenir des brevets, avoir déposé des demandes d'enregistrement de brevets ou être titulaire de marques, droits d'auteur ou autres droits de propriété intellectuelle portant sur tout ou partie des éléments qui font l'objet du présent document. Sauf stipulation expresse contraire d'un contrat de licence écrit de Microsoft, la fourniture de ce document n'a pas pour effet de vous concéder une licence sur ces brevets, marques, droits d'auteur ou autres droits de propriété intellectuelle. **© 2002 Microsoft Corporation**. Tous droits réservés. Microsoft, ActiveSync,

Outlook, Windows, le logo Windows et Windows NT sont soit des marques de Microsoft Corporation, soit des marques déposées de Microsoft Corporation aux Etats-Unis d'Amérique et/ou dans d'autres pays. Le terme et le logo Bluetooth™ sont des marques déposés par Bluetooth™ SIG, Inc.

## déclaration de conformité

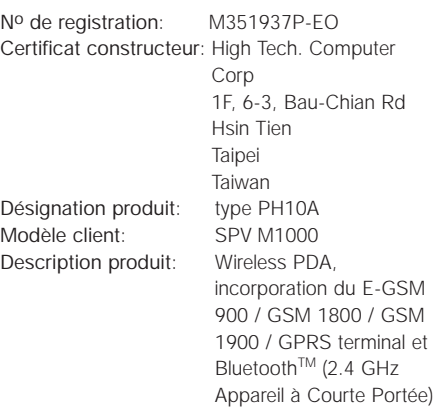

Marque de conformité EC: **CE 0682** 

13

# contacter Orange

# contacter Orange

Le Service Clientèle est disponible 24 heures sur 24, 7 jours sur 7, 365 jours par an. Alternativement, visitez Orange sur www.orange.ch pour plus de details.

## Service Clientèle

## Tous clients Orange

Si vous avez des questions à propos de votre SPV M1000 ou n'importe quel service de Orange, contactez gratuitemenet le Service Clientèle au 0800 700 700. Si vous êtes un client entreprise, contactez nous gratuitement au 0800 700 600. Services d'urgence 117 ou 118

## www.orange.ch

Visitez le site Orange pour en savoir plus sur nos produits et services.

# index

# index

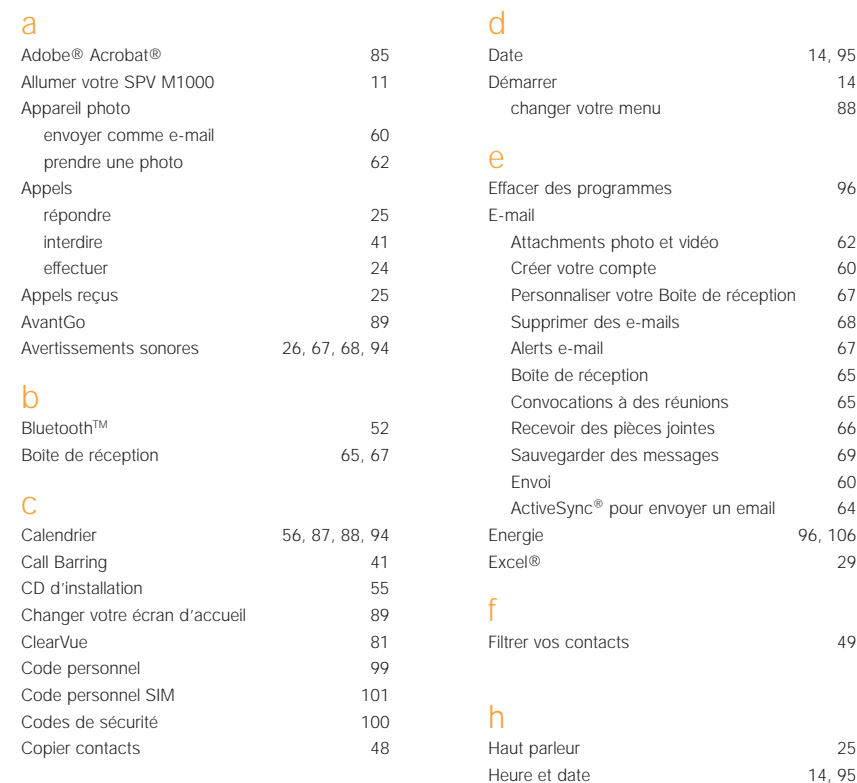

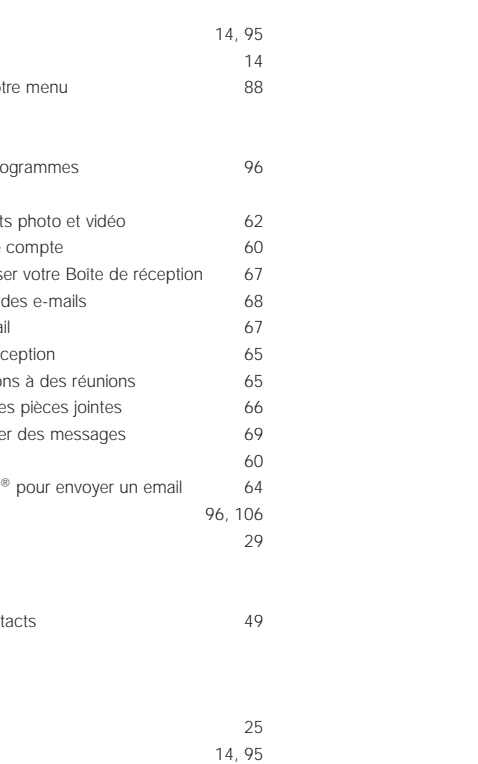

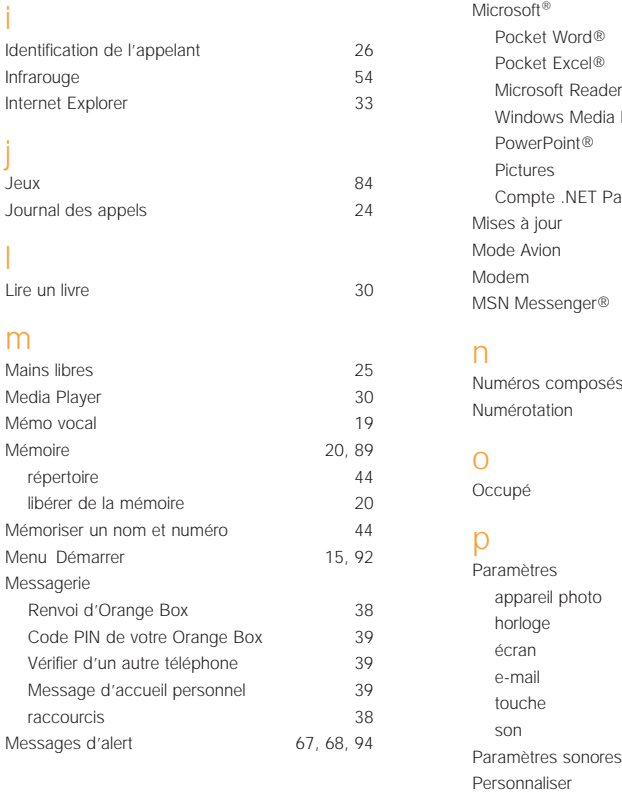

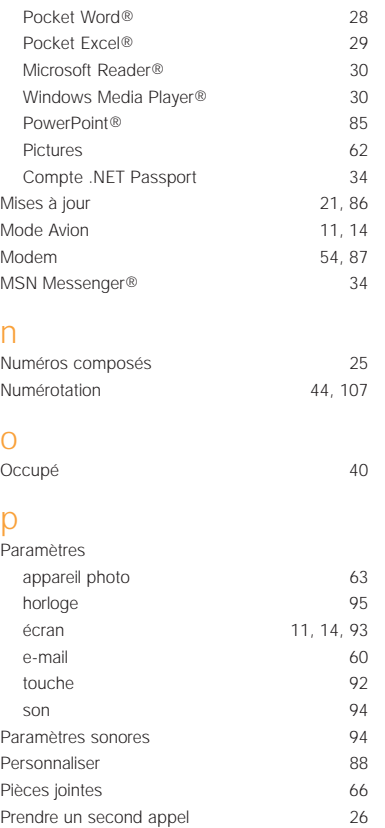

Pocket Excel® 29 Pocket Internet Explorer® 33 Pocket Word<sup>®</sup> 28

# index

## v

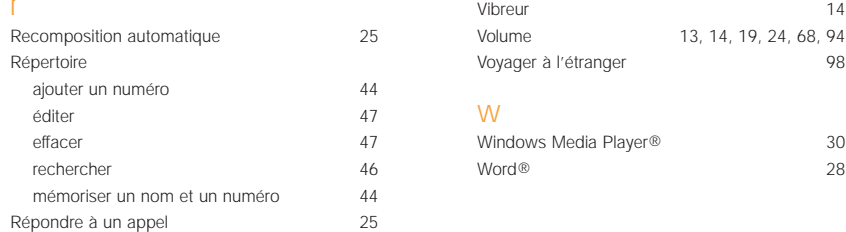

### s

r

Répertoire

éditer effacer rechercher

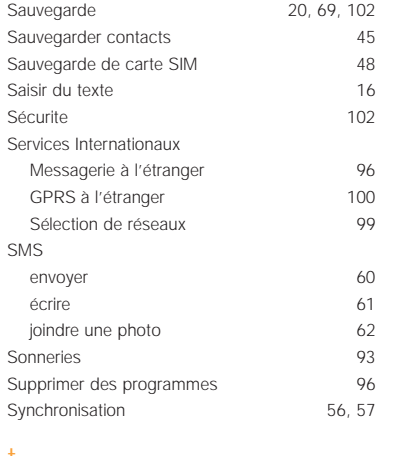

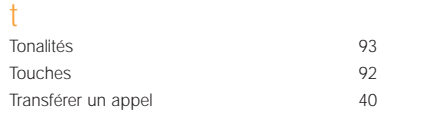

Pour toute information complémentaire sur les produits et les services Orange, veuillez consulter notre site Internet à l'adresse ci-dessous.

Les informations contenues dans ce guide d'utilisation sont exactes au moment de leur impression. Orange se réserve toutefois le droit d'y apporter des modifications ultérieures et les services peuvent être modifiés, complétés ou supprimés. Mai 2004.

Orange et tous les autres noms de produits et de services cités dans ce guide d'utilisation sont des marques déposées de Orange Personal Communications Services Limited (UK).

Produit par Clear® the explanation agency Produit par Clear® the explanation agency

**Orange Communications SA World Trade Center Av. Gratta-Paille 2 Case postale 455 CH-1000 Lausanne 30 Grey Service Clientèle: 0800 700 700**

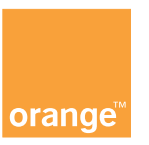

**www.orange.ch**